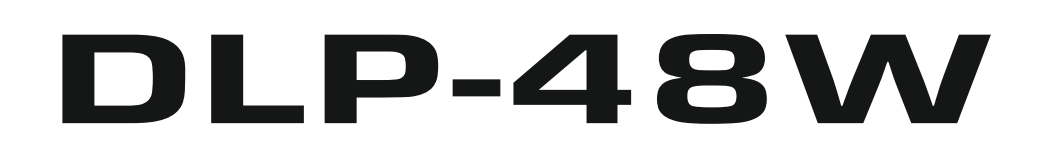

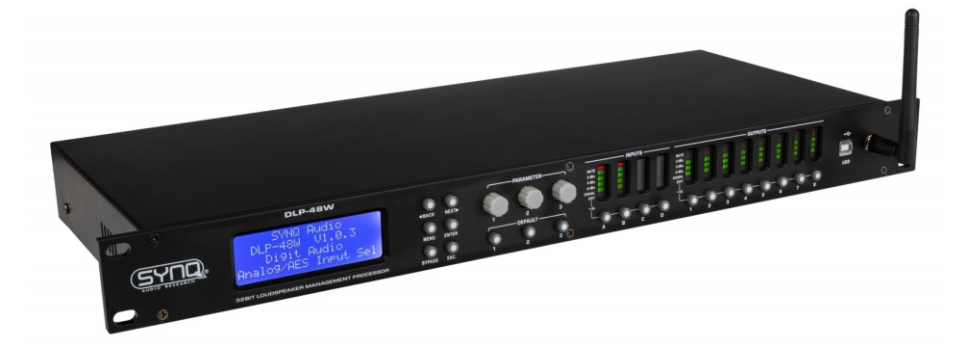

# **NEDERLANDS Handleiding**

Other languages can be downloaded from: WWW.SYNQ-AUDIO.COM

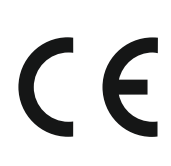

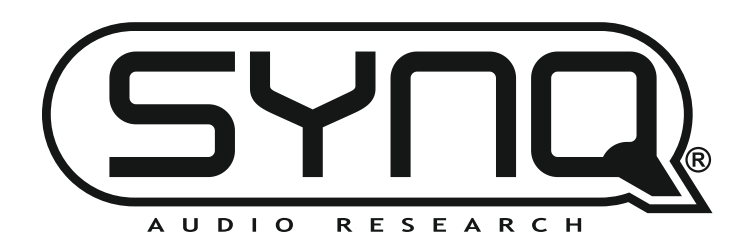

*Version: 1.0*

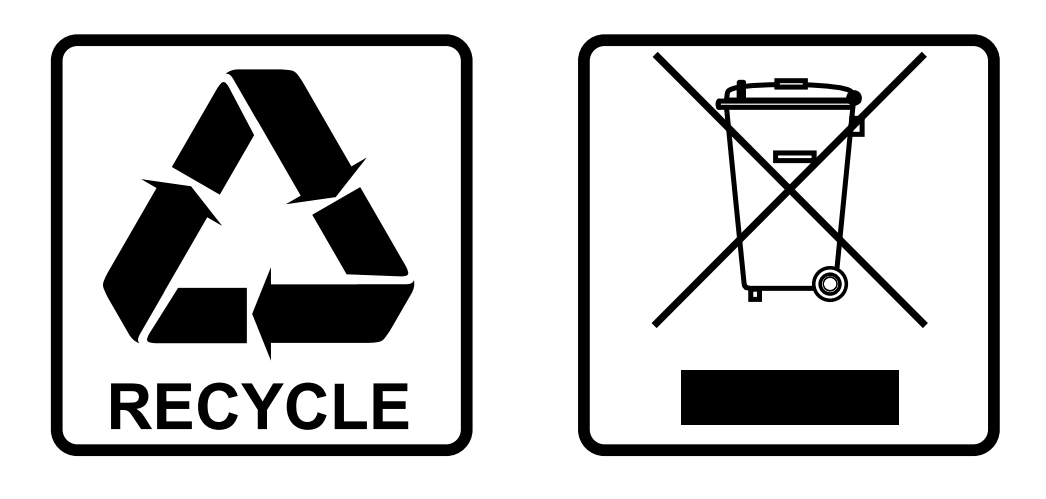

# **EN-DISPOSAL OF THE DEVICE**

Dispose of the unit and used batteries in an environment friendly manner according to your country regulations.

# **FR-DÉCLASSER L'APPAREIL**

Débarrassez-vous de l'appareil et des piles usagées de manière écologique Conformément aux dispositions légales de votre pays.

# **NL - VERWIJDEREN VAN HET APPARAAT**

Verwijder het toestel en de gebruikte batterijen op een milieuvriendelijke manier conform de in uw land geldende voorschriften.

## **DU - ENTSORGUNG DES GERÄTS**

Entsorgen Sie das Gerät und die Batterien auf umweltfreundliche Art und Weise gemäß den Vorschriften Ihres Landes.

## **ES-DESHACERSE DEL APARATO**

Reciclar el aparato y pilas usadas de forma ecologica conforme a las disposiciones legales de su pais.

## **PT-COMO DESFAZER-SE DA UNIDADE**

Tente reciclar a unidade e as pilhas usadas respeitando o ambiente e em conformidade com as normas vigentes no seu país.

# GEBRUIKSAANWIJZING

Bedankt voor de aankoop van dit SYNQ® product. Om alle mogelijkheden ten volle te benutten, dient u deze gebruiksaanwijzing zorgvuldig te lezen.

# KENMERKEN

- Professionele digitale luidspreker management processor.
- Om uw luidsprekers perfect af te stellen!
- 4 ingangen (digitaal AES + analoog) en 8 uitgangen met volledige matrix routing mogelijkheid
- Directe toegang tot 3 programmeerbare standaardinstellingen
- De 4 ingangen hebben:
	- 8-bands equalizer (parametrisch, hoge plank, lage plank )
	- Vertraging (instelbaar tot 1000ms (= 346m))
	- Geluidspoort
	- Omgekeerde fase
	- Versterking / demping
- Alle 8 uitgangen hebben:
	- Flexibele bronkeuze
	- Crossover (Linkwitz/Riley, Bessel, Butterworth)
	- 6-bands equalizer (parametrisch, hoge plank, lage plank )
	- Vertraging (instelbaar tot 1000ms [= 346m])
	- Begrenzer
	- Omgekeerde fase
	- Versterking / demping
- 30 verschillende luidsprekerinstellingen kunnen in het geheugen worden opgeslagen
- Indien nodig kan het toestel via een wachtwoord worden vergrendeld.
- Eenvoudige parameterinstelling via PC:
	- Via USB: eenvoudige installatie, maar kabellengte beperkt tot 5m
	- Via LAN: langeafstandsbesturing voor max. 250 toestellen.
	- Via WiFi: draadloze bediening
- Complete Windows® software inbegrepen met visueel aantrekkelijke en eenvoudige instellingsmogelijkheden
- Duidelijk LCD-scherm. Gebalanceerde XLR in/uitgangen

# VOOR GEBRUIK

- Controleer voordat u dit apparaat gaat gebruiken of er geen transportschade is. Mocht er schade zijn, gebruik het apparaat dan niet en raadpleeg eerst uw dealer.
- **Belangrijk:** Dit apparaat heeft onze fabriek in perfecte staat en goed verpakt verlaten. Het is absoluut noodzakelijk dat de gebruiker de veiligheidsinstructies en waarschuwingen in deze handleiding strikt opvolgt. Schade veroorzaakt door verkeerd gebruik valt niet onder de garantie. De dealer is niet verantwoordelijk voor defecten of problemen die ontstaan door het negeren van deze handleiding.
- Bewaar dit boekje op een veilige plaats voor toekomstige raadpleging. Als u de armatuur verkoopt, voeg dan zeker deze handleiding toe.
- Om het milieu te beschermen, probeert u het verpakkingsmateriaal zoveel mogelijk te recyclen.

### **Controleer de inhoud:**

Controleer of de doos de volgende onderdelen bevat:

- Gebruikershandleiding
- DLP-48W eenheid
- Stroomkabel
- USB-kabel
- UTP-kabel
- WiFi-antenne
- CDROM met PC-software (kan ook worden gedownload van onze website)

# VEILIGHEIDSVOORSCHRIFTEN:

**CAUTION RISK OF ELECTRIC SHOCK** DO NOT OPEN

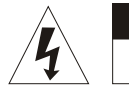

**WAARSCHUWING: Om** het risico van elektrische schokken te beperken, mag de bovenkap niet worden verwijderd. Er zitten geen onderdelen in die door de gebruiker kunnen worden onderhouden. Laat het onderhoud over aan gekwalificeerd onderhoudspersoneel.

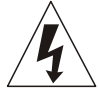

De bliksemschicht met pijlpunt in de gelijkzijdige driehoek is bedoeld als waarschuwing voor het gebruik of de aanwezigheid van niet-geïsoleerde "gevaarlijke spanning" in de behuizing van het product, die hoog genoeg kan zijn om een risico van elektrische schokken te vormen.

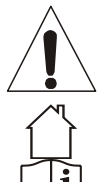

Het uitroepteken in de gelijkzijdige driehoek is bedoeld om de gebruiker te wijzen op de aanwezigheid van belangrijke bedienings- en onderhoudsinstructies in de documentatie bij dit apparaat.

Dit symbool betekent: alleen voor gebruik binnenshuis

Dit symbool betekent: Lees instructies

- Dit apparaat is bedoeld voor gebruik in een gematigd klimaat.
- Stel dit apparaat niet bloot aan regen of vocht om brand of schokgevaar te voorkomen.
- Om te voorkomen dat zich binnenin condensatie vormt, dient u het toestel de kans te geven zich aan te passen aan de omgevingstemperatuur wanneer u het na transport in een warme ruimte brengt. Condens verhindert soms de volledige werking van het toestel of kan zelfs schade veroorzaken.
- Dit apparaat is alleen voor gebruik binnenshuis.
- Plaats geen metalen voorwerpen en mors geen vloeistof in het apparaat. Plaats geen met vloeistof gevulde voorwerpen, zoals vazen, op dit apparaat. Elektrische schokken of storingen kunnen het gevolg zijn. Als er een vreemd voorwerp in het apparaat terechtkomt, moet u onmiddellijk de stekker uit het stopcontact halen.
- Er mogen geen open vlammen, zoals brandende kaarsen, op het apparaat worden geplaatst.
- Dek geen ventilatieopeningen af, want dat kan leiden tot oververhitting.
- Voorkom gebruik in stoffige omgevingen en reinig het apparaat regelmatig.
- Houd het apparaat uit de buurt van kinderen.
- Onervaren personen mogen dit apparaat niet bedienen.
- Maximale veilige omgevingstemperatuur is 40°C. Gebruik dit toestel niet bij hogere omgevingstemperaturen.
- De minimumafstand rond het apparaat voor voldoende ventilatie is 5 cm.
- Haal altijd de stekker uit het stopcontact als het apparaat langere tijd niet wordt gebruikt of voordat u onderhoud gaat plegen.
- De elektrische installatie mag alleen worden uitgevoerd door gekwalificeerd personeel, volgens de voorschriften voor elektrische en mechanische veiligheid in uw land.
- Controleer of de beschikbare spanning niet hoger is dan die welke op het achterpaneel van het toestel staat vermeld.
- De inlaat van het stopcontact moet bedienbaar blijven voor ontkoppeling van het elektriciteitsnet.
- Het netsnoer moet altijd in perfecte staat verkeren. Schakel het toestel onmiddellijk uit wanneer het netsnoer geplet of beschadigd is.
- Laat het netsnoer nooit in contact komen met andere kabels!
- Wanneer de stroomschakelaar in de stand OFF staat, is dit apparaat niet volledig van het lichtnet gescheiden!
- Dit KLASSE I apparaat moet worden aangesloten op een wandcontactdoos met randaarde om te voldoen aan de veiligheidsvoorschriften.
- Open het deksel niet om elektrische schokken te voorkomen. Behalve de netzekering zijn er binnenin geen onderdelen die door de gebruiker kunnen worden gerepareerd.

- Repareer nooit een zekering en omzeil nooit de zekeringhouder. Vervang een beschadigde zekering **altijd**  door een zekering van hetzelfde type en met dezelfde elektrische specificaties!
- In geval van ernstige bedieningsproblemen moet u het apparaat niet meer gebruiken en onmiddellijk contact opnemen met uw dealer.
- Gebruik de originele verpakking wanneer het apparaat moet worden vervoerd.
- Om veiligheidsredenen is het verboden ongeoorloofde wijzigingen aan het toestel aan te brengen.

#### **INSTALLATIERICHTLIJNEN:**

- Installeer het toestel op een goed geventileerde plaats waar het niet wordt blootgesteld aan hoge temperaturen of vochtigheid.
- Het langdurig plaatsen en gebruiken van het toestel in de buurt van warmteproducerende bronnen zoals versterkers, spots, enz. zal de werking ervan beïnvloeden en kan het toestel zelfs beschadigen.
- Het toestel kan worden gemonteerd in 19-inch rekken. Bevestig het toestel met de 4 schroefgaten op het frontpaneel. Gebruik schroeven van de juiste maat. (schroeven niet meegeleverd) Zorg ervoor dat schokken en trillingen tijdens het transport tot een minimum worden beperkt.
- Zorg bij installatie in een cabine of flightcase voor goede ventilatie om de warmteafvoer van het toestel te verbeteren.
- Om te voorkomen dat zich binnenin condensatie vormt, moet u het toestel de kans geven zich aan te passen aan de omgevingstemperatuur wanneer u het na het transport in een warme ruimte brengt. Condens verhindert soms de volledige werking van het toestel.

#### **HET REINIGEN VAN HET APPARAAT:**

Reinig het apparaat met een licht met water bevochtigde gepolijste doek. Voorkom dat er water in het apparaat komt. Gebruik geen vluchtige vloeistoffen zoals benzeen of thinner die het apparaat zullen beschadigen.

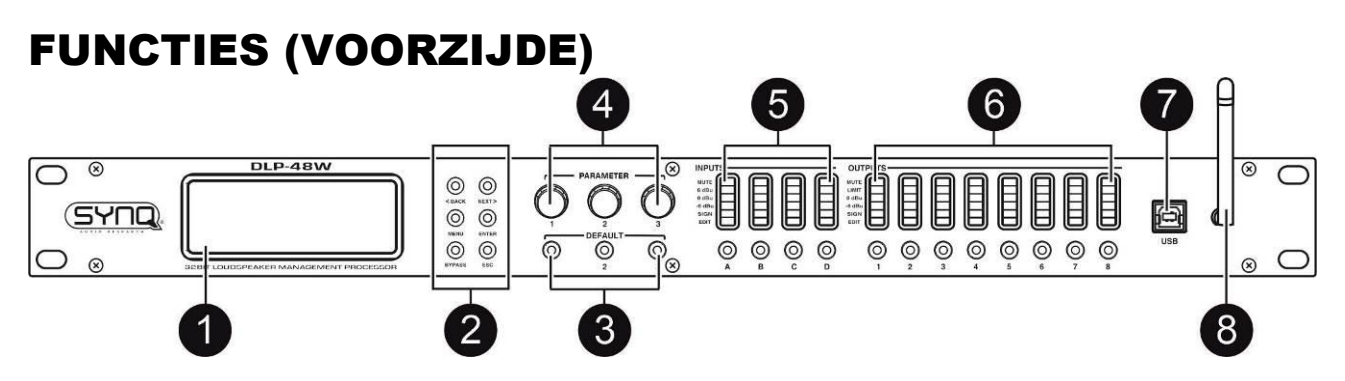

**1. LCD DISPLAY:** toont het menu en alle parameters

#### **2. NAVIGATIEknoppen:**

- < BACK & NEXT > knoppen:
- MENU knop:
- ENTER-toets: wordt gebruikt om een instelling te bevestigen
- BYPASS knop:
- ESC-toets: deze "escape"-toets kan worden gebruikt om de instelling of het menu te verlaten.
- **3. DEFAULT knoppen:**
- **4. PARAMETER-toetsen:** worden gebruikt om de weergegeven parameters te wijzigen of om door de menuopties te bladeren.
- **5. INPUT sectie:** toont het niveau van de 4 ingangskanalen. De onderstaande knoppen worden gebruikt om het kanaal AAN of UIT te zetten. Wanneer ze lang worden ingedrukt, worden de instellingsopties voor dit kanaal in het display geopend.
- **6. OUTPUT-sectie:** toont het niveau van de 8 uitgangskanalen. De onderstaande knoppen worden gebruikt om het kanaal AAN of UIT te zetten. Wanneer ze lang worden ingedrukt, worden de instellingsopties voor dit kanaal in het display geopend.
- **7. USB-aansluiting:** om het toestel via een USB-kabel op een computer aan te sluiten
- **8. WIFI-antenne:** wordt gebruikt om het toestel via WIFI met een computer te verbinden

# FUNCTIES (achterzijde)  $\left(\cdot\right)$  $\ddotsc$

- **9. POWER INPUT:** sluit het meegeleverde netsnoer aan op deze ingang.
- **10. POWER SWITCH:** wordt gebruikt om het apparaat AAN of UIT te zetten.
- **11. Ventilatieopeningen:** deze openingen zorgen voor een goede koeling van het toestel. Zorg ervoor dat deze niet afgedekt zijn en maak ze tijdig schoon.
- **12. LAN-aansluiting:** om het toestel via een LAN-netwerk op een computer aan te sluiten
- **13. OUTPUTS:** 8 kanaal uitgangen met gebalanceerde XLR connectoren
- **14. INPUTTEN:** 4 kanaalingangen met gebalanceerde XLR-connectoren OPMERKING: AES digitale ingangen kunnen worden gebruikt op de aansluitingen **A** en **C**

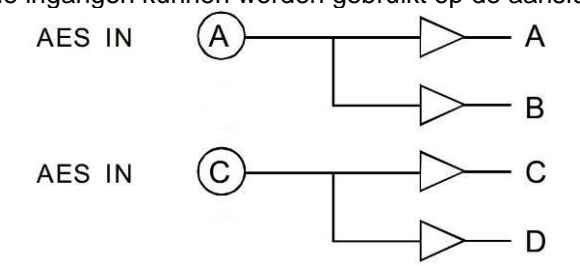

# PARAMETERINSTELLINGEN OP HET APPARAAT INVOERPARAMETERS

Om het menu te openen, drukt u ongeveer 3 seconden lang op de knop voor het ingangskanaal (5) van het kanaal dat u wilt weergeven.

#### **NAAM INGANGSKANAAL**

- Druk ongeveer 3 seconden op de knop van het ingangskanaal (A, B, C of D) (5).
- Draai aan de eerste parameterknop (4) om het cijfer te wijzigen
- Draai de tweede parameterknop (4) om naar het volgende (of vorige) cijfer te gaan.
- Zodra u klaar bent, drukt u op de knop ENTER (2) om uw instelling te bevestigen en op te slaan.

#### **INPUT DELAY**

- Druk ongeveer 3 seconden op de knop van het ingangskanaal (A, B, C of D) (5).
- Gebruik de [<Back] of [Next>] om naar [Input Delay] te gaan.
- Draai aan de eerste parameterknop (4) om de vertraging te wijzigen.
- Draai de tweede parameterknop (4) om de vertraging met grotere stappen in te stellen.
- De nieuwe instelling wordt automatisch opgeslagen
- Zodra u klaar bent, drukt u op de ESCAPE-knop (2) om de instellingsmodus te verlaten.

Input A:Box A Name: Press ENTER to save

Input A:Box A Delay: 0.0625ms

> 0.0216Meter 0.0709Feet

#### **INPUT POLARITEIT**

- Druk ongeveer 3 seconden op de knop van het ingangskanaal (A, B, C of D) (5).
- Gebruik de [<Back] of [Next>] om naar [Input Polarity] te gaan.
- Draai de eerste parameterknop (4) om [+Normal] of [-Invert] te kiezen.
- De nieuwe instelling wordt automatisch opgeslagen
- Zodra u klaar bent, drukt u op de ESCAPE-knop (2) om de instellingsmodus te verlaten.

#### **INPUT GAIN**

- Druk ongeveer 3 seconden op de knop van het ingangskanaal (A, B, C of  $D(5)$ .
- Gebruik de [<Back] of [Next>] om naar [Input Gain] te gaan.
- Draai aan de eerste parameterknop (4) om de ingangsversterking te wijzigen.
- De nieuwe instelling wordt automatisch opgeslagen
- Zodra u klaar bent, drukt u op de ESCAPE-knop (2) om de instellingsmodus te verlaten.

#### **INPUT EQ**

Elk kanaal kan tot 8 EQ-instellingen gebruiken. Voor elke EQ kun je kiezen tussen:

• *[PEQ] Parametrische equalizer met Frequency (20Hz-20KHz), Gain (-30dB-+15dB) en Bandwidth instellingen.*

*Met dit type equalizer kunt u een frequentie selecteren en deze frequentie versterken of verlagen. Met de bandbreedte maak je de selectie van de frequentie breder of smaller.*

- *[Lo-S] Low shelf EQ met Frequency (20Hz-20KHz), Gain (-30dB-+15dB) en Slope instellingen. Met dit type equalizer kunt u een frequentie selecteren en alle frequenties onder deze frequentie versterken of verlagen. Met de Slope kun je de steilheid van je cut of boost aanpassen (hard of zacht).*
- *[Hi-S] EQ van de hoge plank met frequentie (20Hz-20KHz), versterking (-30dB-+15dB) en hellingshoekinstellingen Met dit type equalizer kunt u een frequentie kiezen en alle frequenties boven deze frequentie versterken of verlagen*. *Met de Slope kun je de steilheid van je cut of boost aanpassen (hard of zacht).*
- Druk ongeveer 3 seconden op de knop van het ingangskanaal (A, B, C of D) (5).
- Gebruik de [<Back] of [Next>] om naar [Input EQ] te gaan.
- Draai aan de eerste parameterknop (4) om het type EQ (parametrisch, lo-shelf of hi-shelf) te selecteren.
- Druk op [ENTER] om naar de parameterinstelling voor deze equalizer te gaan
- Draai de eerste parameterknop (4) om de frequentie te wijzigen.
- Draai aan de tweede parameterknop (4) om de Gain
- Draai aan de derde parameterknop (4) om de bandbreedte (of helling) te wijzigen.
- De nieuwe instelling wordt automatisch opgeslagen
- Gebruik de [<Back] of [Next>] om naar de andere EQ's en parameters voor dit kanaal te gaan.
- Zodra u klaar bent, drukt u op de ESCAPE-knop (2) om de instellingsmodus te verlaten.

#### **INPUT NOISEGATE**

- Druk ongeveer 3 seconden op de knop van het ingangskanaal (A, B, C of D) (5).
- Gebruik de [<Back] of [Next>] om naar [Input NoiseGate] te gaan.
- Draai aan de eerste parameterknop (4) om de instelling te wijzigen

Input A: EQ1:PEQ Freg: 43Hz Gain: 0.0dB Bandwidth: 0.05 Oct

Input A:  $EQ1:Hi-S$ Freg: 43Hz Gain: 0.0dB Slope:6dB

Input A:  $EQ1:Lo-S$ Freg: 43Hz Gain: 0.0dB Slope:6dB

Input A:Box A

Noise Gate:-98dBu

Input A:Box A

Input A:Box\_A Gain:-5.8dB

Polarity:+Normal

# NEDERLANDS GEBRUIKSAANWIJZING

- De nieuwe instelling wordt automatisch opgeslagen
- Zodra u klaar bent, drukt u op de ESCAPE-knop (2) om de instellingsmodus te verlaten.

# UITGANGSPARAMETERS

Om het menu te openen, drukt u ongeveer 3 seconden lang op de uitgangskanaalknop (6) van het kanaal dat u wilt weergeven.

### **NAAM UITGANGSKANAAL**

- Druk ongeveer 3 seconden op de knop van het gewenste uitgangskanaal (6).
- Draai aan de eerste parameterknop (4) om het cijfer te wijzigen
- Draai de tweede parameterknop (4) om naar het volgende (of vorige) cijfer te gaan.
- Zodra u klaar bent, drukt u op de knop ENTER (2) om uw instelling te bevestigen en op te slaan.

### **SIGNAALBRON**

- Druk ongeveer 3 seconden op de knop van het gewenste uitgangskanaal (6).
- Gebruik de [<Back] of [Next>] om naar [Output Source] te gaan.
- Draai de eerste parameterknop (4) om [InA] (ingangsbron A) Aan of Uit te schakelen.
- Druk op de ENTER (2) knop om naar de instelling van de volgende ingangen te gaan.
- ......
- De nieuwe instelling wordt automatisch opgeslagen
- Zodra u klaar bent, drukt u op de ESCAPE-knop (2) om de instellingsmodus te verlaten.

### **OUTPUT GAIN**

- Druk ongeveer 3 seconden op de knop van het gewenste uitgangskanaal (6).
- Gebruik de [<Back] of [Next>] om naar [Output Gain] te gaan.
- Draai aan de eerste parameterknop (4) om de uitgangsversterking te wijzigen.
- De nieuwe instelling wordt automatisch opgeslagen
- Zodra u klaar bent, drukt u op de ESCAPE-knop (2) om de instellingsmodus te verlaten.

### **UITVOERPOLARITEIT**

- Druk ongeveer 3 seconden op de knop van het gewenste uitgangskanaal (6).
- Gebruik de [<Back] of [Next>] om naar [Output Polarity] te gaan.
- Draai de eerste parameterknop (4) om [+Normal] of [-Invert] te kiezen.
- De nieuwe instelling wordt automatisch opgeslagen
- Zodra u klaar bent, drukt u op de ESCAPE-knop (2) om de instellingsmodus te verlaten.

### **OUTPUT DELAY**

- Druk ongeveer 3 seconden op de knop van het gewenste uitgangskanaal (6).
- Gebruik de [<Back] of [Next>] om naar [Output Delay] te gaan.
- Draai aan de eerste parameterknop (4) om de vertraging te wijzigen.
- Draai de tweede parameterknop (4) om de vertraging met grotere stappen in te stellen.
- De nieuwe instelling wordt automatisch opgeslagen
- Zodra u klaar bent, drukt u op de ESCAPE-knop (2) om de instellingsmodus te verlaten.

Output 1:Box 1 Source:  $InA$  $InR$  $InC$  $InD$ On Off  $Off$  $On$ 

Output1:Box 1 Gain:-5.8dB

Output1:Box 1 Polarity:+Normal

Input A:Box A Delay: 0.0625ms

> 0.0216Meter 0.0709Feet

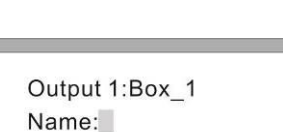

Press ENTER to save

Output1:Box\_1

#### **HOOGDOORLAATFILTER**

- Druk ongeveer 3 seconden op de knop van het gewenste uitgangskanaal (6).
- Gebruik de [<Back] of [Next>] om naar [Output HPF] te gaan.
- Draai de eerste parameterknop (4) om de frequentie te wijzigen.
- Draai de tweede parameterknop (4) om het filtertype te wijzigen.
- Draai de derde parameterknop (4) om de helling te wijzigen.
- De nieuwe instelling wordt automatisch opgeslagen
- Zodra u klaar bent, drukt u op de ESCAPE-knop (2) om de instellingsmodus te verlaten.

#### **LAAGDOORLAATFILTER**

- Druk ongeveer 3 seconden op de knop van het gewenste uitgangskanaal (6).
- Gebruik de [<Back] of [Next>] om naar [Output LPF] te gaan.
- Draai de eerste parameterknop (4) om de frequentie te wijzigen.
- Draai de tweede parameterknop (4) om het filtertype te wijzigen.
- Draai de derde parameterknop (4) om de helling te wijzigen.
- De nieuwe instelling wordt automatisch opgeslagen
- Zodra u klaar bent, drukt u op de ESCAPE-knop (2) om de instellingsmodus te verlaten.

#### **OUTPUT EQ**

Elk uitgangskanaal kan maximaal 6 EQ-instellingen gebruiken.

- Voor elke EQ kun je kiezen tussen:
	- *[PEQ] Parametrische equalizer met Frequency (20Hz-20KHz), Gain (-30dB-+15dB) en Bandwidth instellingen.*

*Met dit type equalizer kunt u een frequentie selecteren en deze frequentie versterken of verlagen. Met de bandbreedte maak je de selectie van de frequentie breder of smaller.*

- *[Lo-S] Low shelf EQ met Frequency (20Hz-20KHz), Gain (-30dB-+15dB) en Slope instellingen. Met dit type equalizer kunt u een frequentie selecteren en alle frequenties onder deze frequentie versterken of verlagen. Met de Slope kun je de steilheid van je cut of boost aanpassen (hard of zacht).*
- *[Hi-S] EQ van de hoge plank met frequentie (20Hz-20KHz), versterking (-30dB-+15dB) en hellinginstellingen. Met dit type equalizer kunt u een frequentie selecteren en alle frequenties boven deze frequentie*

*versterken of verlagen*. *Met de Slope kun je de steilheid van je cut of boost aanpassen (hard of zacht).*

- Druk ongeveer 3 seconden op de knop van het gewenste uitgangskanaal (6).
- Gebruik de [<Back] of [Next>] om naar [Output EQ] te gaan.
- Draai aan de eerste parameterknop (4) om het type EQ (parametrisch, lo-shelf of hi-shelf) te selecteren.
- Druk op [ENTER] om naar de parameterinstelling voor deze equalizer te gaan
- Draai de eerste parameterknop (4) om de frequentie te wijzigen.
- Draai aan de tweede parameterknop (4) om de Gain
- Draai aan de derde parameterknop (4) om de bandbreedte (of helling) te wijzigen.
- De nieuwe instelling wordt automatisch opgeslagen
- Gebruik de [<Back] of [Next>] om naar de andere EQ's en parameters voor dit kanaal te gaan.
- Zodra u klaar bent, drukt u op de ESCAPE-knop (2) om de instellingsmodus te verlaten.

#### **UITGANGSKANAAL LIMITER / COMPRESSOR**

- Druk ongeveer 3 seconden op de knop van het gewenste uitgangskanaal (6).
- Gebruik de [<Back] of [Next>] om naar [Output Limit] te gaan.
- Draai aan de eerste parameterknop (4) om de limiter- of compressormodus te selecteren.

Freq:20Hz Filter:Bessel Slope:48dB/Oct

**HPF** 

Output1:Box 1 LPF Freg: 20Hz Filter:Bessel Slope:48dB/Oct

EQ1:Lo-S

Bandwidth: 0.05 Oct Output1:  $EQ1:Hi-S$ 

EQ1:PEQ

Output1:

Output1:

Freg: 43Hz Gain: 0.0dB Slope:6dB

Freg: 43Hz Gain: 0.0dB

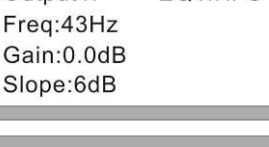

### NEDERLANDS GEBRUIKSAANWIJZING

#### **Limiter modus**

- Draai de eerste parameterknop (4) om de Limiter modus te selecteren (L van limiter knippert op het display).
- Druk op [ENTER] om naar de parameterinstellingen voor de begrenzer te gaan
- Draai de eerste parameterknop (4) om de Drempelwaarde in te stellen.
- Draai de tweede parameterknop (4) om de Attack tijd in te stellen. (alleen gebruikt wanneer [handmatig] is geselecteerd)
- Draai de derde parameterknop (4) om de vrijgavetijd in te stellen. (alleen gebruikt wanneer [handmatig] is geselecteerd)
- De nieuwe instelling wordt automatisch opgeslagen
- Zodra u klaar bent, drukt u op de ESCAPE-knop (2) om de instellingsmodus te verlaten.

### **Compressormodus**

- Draai de eerste parameterknop (4) om de compressormodus te selecteren (de C van compressor knippert op het display).
- Druk op [ENTER] om naar de parameterinstellingen voor de begrenzer te gaan
- Draai de eerste parameterknop (4) om de Drempelwaarde in te stellen.
- Draai de tweede parameterknop (4) om de Attack Time in te stellen. (alleen gebruikt wanneer [handmatig] is geselecteerd)
- Draai de derde parameterknop (4) om de releasetijd in te stellen. (alleen gebruikt wanneer [handmatig] is geselecteerd)
- Druk op de knop [Next>] om naar de parameterinstellingen voor de Compressor te gaan.
- Draai de eerste parameterknop (4) om de handmatige of automatische modus in te stellen.
- Draai de tweede parameterknop (4) om de Clip-limiet in te stellen.
- Draai aan de derde parameterknop (4) om de Ratio in te stellen.
- De nieuwe instelling wordt automatisch opgeslagen
- Zodra u klaar bent, drukt u op de ESCAPE-knop (2) om de instellingsmodus te verlaten.

#### **HOOFDMENU**

- Druk op de toets [MENU] (2) om het hoofdmenu te openen.
- Gebruik de knoppen [<Back] of [Next>] of de eerste parameterknop (4) om door het menu of submenu's te bladeren.
- Druk op [ENTER] om de functie te openen
- Gebruik de parameterknoppen (4) om de gewenste instellingen te wijzigen
- Druk altijd op [ENTER] om uw instelling te bevestigen en op te slaan
- Gebruik de ESCAPE knop (2) om het menu of submenu te verlaten.

#### **Xover Submenu**

- LOAD PROGRAM: wordt gebruikt om een bestaand (of leeg) programma te laden
- STORE PROGRAM: gebruikt om het programma in het geheugen op te slaan
- ERASE PROGRAM: om het programma uit het geheugen te wissen.

#### **Programma Kopie**

- Gebruik de eerste parameterknop (4) om de bron te selecteren die u wilt kopiëren.
- Gebruik de tweede parameterknop (4) om het doel te selecteren waarnaar u wilt kopiëren.
- Zodra u klaar bent, drukt u op de knop ENTER (2) om uw instelling te bevestigen en op te slaan.

#### **Kanaal Kopie**

- Gebruik de eerste parameterknop (4) om de bron te selecteren die u wilt kopiëren.
- Gebruik de tweede parameterknop (4) om het doel te selecteren waarnaar u wilt kopiëren.
- Zodra u klaar bent, drukt u op de knop ENTER (2) om uw instelling te bevestigen en op te slaan.

### **Input Submenu (Analoog/Digitaal)**

- Gebruik de eerste parameterknop (4) om digitaal of analoog te kiezen voor de ingangen A&B.
- Gebruik de tweede parameterknop (4) om digitaal of analoog te kiezen voor de ingangen C&D
- Gebruik de ESCAPE knop (2) om het menu of submenu te verlaten.

### **Submenu Veiligheid**

Output1:Box 1 Mode:Limit Threshold: - 30 0dBu  $Att:45ms$ Rel: 8x

Output1:Box 1 Compressor: Manual Cliplim:2.0dB Above Ratio: 1:8

Rel: 8x

Output1:Box 1 Mode:Compressor Threshold:-20.0dBu

 $Att:45ms$ 

Het is mogelijk de toegang tot het menu via een wachtwoord te vergrendelen. Mooie optie als je niet wilt dat anderen de instellingen van het toestel veranderen. **Vergeet** alleen **het wachtwoord niet** voor als je de toegang moet ontgrendelen  $\odot$ 

- Gebruik de eerste parameterknop (4) om het cijfer te veranderen
- Gebruik de tweede parameterknop (4) om naar het volgende (of vorige) cijfer te gaan.
- Zodra u klaar bent, drukt u op de knop ENTER (2) om uw wachtwoord te bevestigen en op te slaan.

**Systeemmenu**

- **Backlight Setup:** Gebruik de parameterknop (4) om [25s] te kiezen als u het scherm na 25 seconden wilt uitschakelen. Als het scherm aan moet blijven, kiest u [Keep On].
- Druk op de ENTER (2) toets om de instelling te bevestigen en op te slaan.
- **Systeeminfo:** Druk op de ENTER (2) toets om de systeeminformatie te controleren.
- **Temperatuur:** Gebruik de parameterknop (4) om de omgevingstemperatuur in te stellen. Dit is belangrijk als u vertragingen gaat gebruiken voor de luidsprekers. De snelheid waarmee geluid zich voortplant is namelijk afhankelijk van de omgevingstemperatuur, Voorbeeld: een vertraging van 1000ms @0°C = 331m, dezelfde vertraging van 1000ms @ 50°C = 361m.

Door de temperatuur in te stellen, past het apparaat de verhouding vertraging/afstand aan.

- **Filterweergave:** Gebruik de parameterknop (4) om te kiezen of [BW] (bandbreedte) of [Q] moet worden weergegeven in uw EQ-instellingen.
- **Scèneverandering:** Gebruik de parameterknop (4) om het gebruik van de standaardknoppen (3) in of uit te schakelen.
- **Scene Key Setup:** Gebruik de parameterknoppen (4) om het gewenste programma te selecteren dat in elke standaardtoets (3) moet worden opgeslagen. Gebruik de eerste parameterknop voor Default 1, de tweede knop voor Default 2, de derde knop voor Default 3.
	- Druk op de ENTER (2) toets om de instelling te bevestigen en op te slaan.
- **Wifi Factory Reset:** Gebruik de parameterknoppen (4) om [JA] of [NEE] te selecteren en druk op de ENTER (2) knop om te bevestigen.

# PARAMETERINSTELLINGEN VIA PC-SOFTWARE

De eenvoudigste manier om de instellingen te maken is om het toestel op een computer aan te sluiten en de speciale software te gebruiken.

De laatste versie van de software kan worden gedownload van onze website [www.synq-audio.com](http://www.synq-audio.com/) op de productpagina van de DLP-48W.

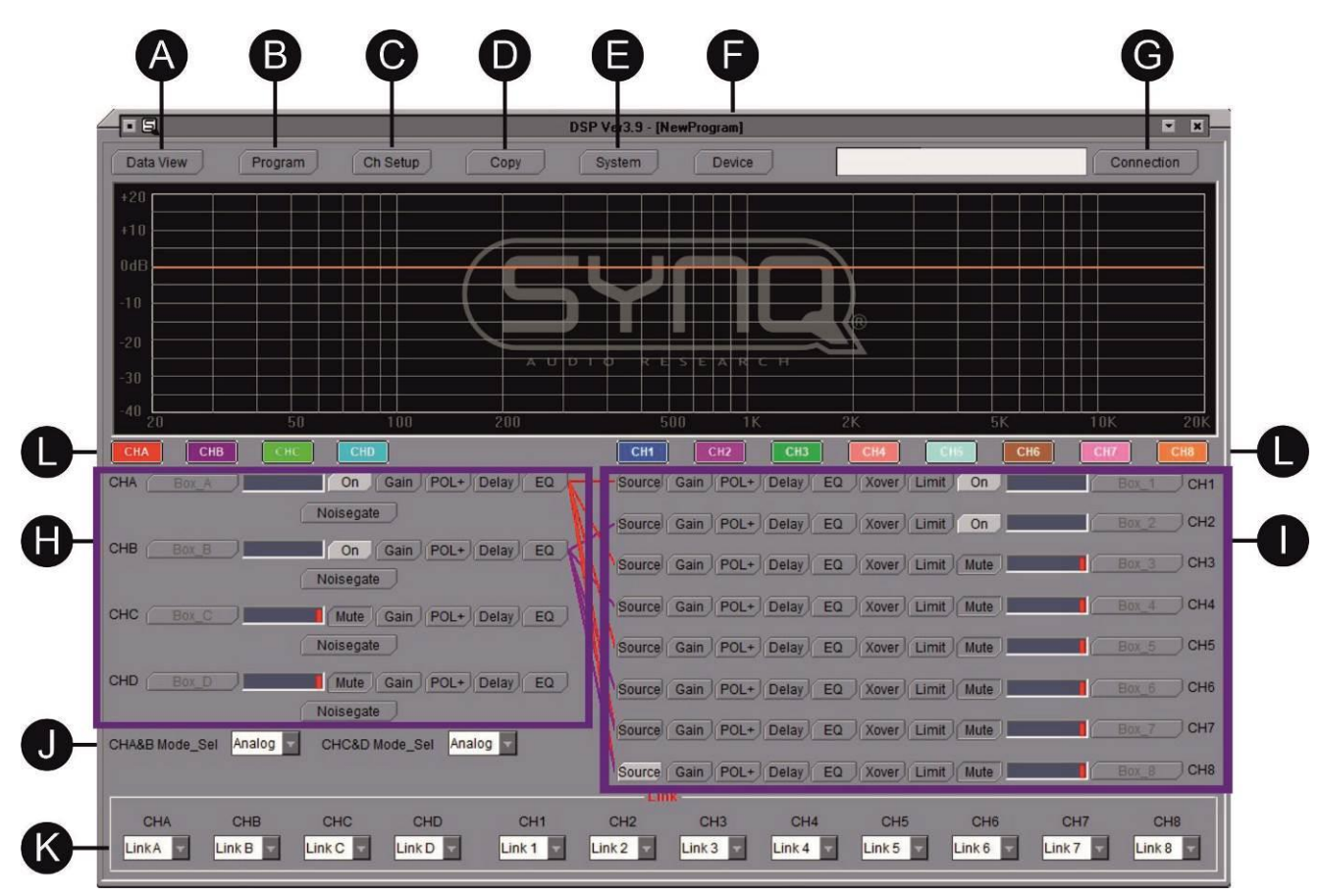

**A. DATA VIEW**: geeft een volledig overzicht van alle parameterinstellingen voor alle kanalen. Deze informatie kan ook worden afgedrukt.

#### **B. PROGRAM**: wordt gebruikt om gebruikersprogramma's in het toestel of de computer op te slaan, te laden of te wissen. \*\* a & b hebben effect op de programma's in de eenheid

c, d, e & f hebben betrekking op de programmagegevens die in de computer zijn opgeslagen. Zij kunnen worden opgeroepen, gewijzigd en opgeslagen in de pc, zelfs wanneer er geen toestel op de computer is aangesloten.

- a. De geselecteerde gegevens van het aangesloten apparaat laden of verwijderen
- b. De geselecteerde gegevens in het aangesloten apparaat opslaan of wissen
- c. Laad de geselecteerde programmagegevens van de pc in de computersoftware
- d. Laad alle programmagegevens van de pc in de computersoftware
- e. Sla de geselecteerde programmagegevens van de computersoftware op in de pc
- f. Sla alle programmagegevens van de computersoftware op in de pc
- **C. CHANNEL SETUP**: kan worden gebruikt om uw ingangen en uitgangen een andere naam te geven.
- **D. COPY**: kan worden gebruikt om alle instellingen van een kanaal naar een ander kanaal te kopiëren.

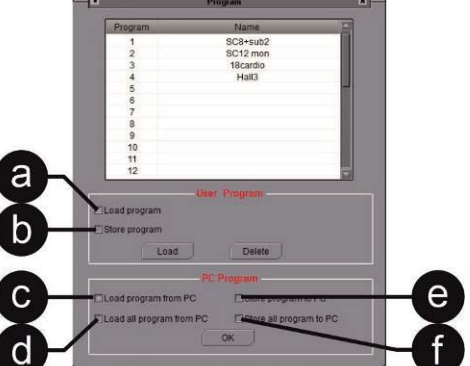

- a. **Achtergrondverlichting:** kies [25s] als u wilt dat het scherm na 25 seconden wordt uitgeschakeld. Als het scherm aan moet blijven, kiest u [Keep On].
- b. **Temperatuur:** Deze instelling is zeer belangrijk als u vertragingen gaat gebruiken voor de luidsprekers. De snelheid waarmee het geluid zich voortplant is namelijk afhankelijk van de omgevingstemperatuur,

Voorbeeld: een vertraging van 1000ms @0°C = 331m, dezelfde vertraging van 1000ms @  $50^{\circ}$ C = 361m.

Door de omgevingstemperatuur in te stellen, past het apparaat de verhouding vertraging/afstand aan.

- c. **Interface-informatie**: de interface-informatie die op het display van het toestel wordt getoond, kan indien nodig worden gewijzigd. U kunt het gebruiken om bijvoorbeeld uw bedrijfsnaam te vermelden ©
- **F. DEVICE**: wordt gebruikt om te selecteren welk type apparaat u gebruikt (aantal ingangen & uitgangen)
- **G. CONNECTIE**: wordt gebruikt om uw apparaat met de computer te verbinden. a. Verbinding via **USB**: selecteer de juiste communicatiepoort en klik
	- op OK om de verbinding tot stand te brengen. b. Verbinding via **LAN of WIFI**: selecteer het ip-adres en klik op OK om te

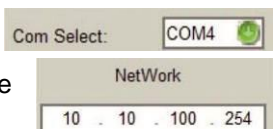

 $\mathbf{C}$ 

Meer details vindt u in de rubriek VERBINDING.

**H. INPUT:** 

bevestigen.

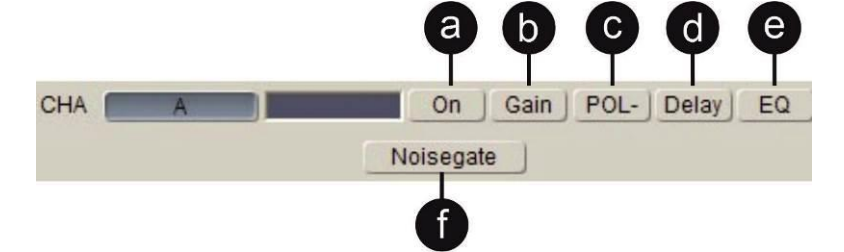

- a. **ON/MUTE**: om het kanaal te activeren of te dempen.
- b. **GAIN**: gebruikt om de versterking voor elk ingangskanaal in te stellen.
- c. **POL+/POL-**: gebruikt om de polariteit om te keren indien nodig. POL+ = normaal, POL- = omgekeerd
- d. **DELAY**: als een vertraging nodig is, kunt u een van de 3 parameters instellen: vertraging in milliseconden, afstand in meters, afstand in voeten; de andere parameters worden automatisch aangepast.

BELANGRIJK: aangezien de geluidssnelheid wordt beïnvloed door de temperatuur, mag u niet vergeten de omgevingstemperatuur van de locatie in te stellen in het [SYSTEM] menu.

- e. **EQ:** elk ingangskanaal heeft 8 equalizers. Voor elke EQ kun je kiezen tussen:
	- **[PEQ**] Parametrische equalizer met Frequency (20Hz-20KHz), Gain (-30dB-+15dB) en Bandwidth instellingen. Instellingen. Instellingen. Instellingen. Met dit type equalizer kunt u een frequentie selecteren en deze frequentie versterken of

verlagen. Met de bandbreedte [Q] maak je het frequentiebereik breder of smaller.

- **[Lo-S**] Low shelf EQ met Frequency (20Hz-20KHz), Gain (-30dB-+15dB) en Slope instellingen. Met dit type equalizer kunt u een frequentie selecteren en alle frequenties onder deze frequentie versterken of verlagen. Met de Slope kun je de steilheid van je cut of boost
	- aanpassen (hard of zacht).
- **[Hi-S**] EQ voor de hoge plank met frequentie (20Hz-20KHz), versterking (-30dB-+15dB) en hellinginstellingen. Met dit type equalizer kunt u een frequentie selecteren en alle frequenties boven deze

frequentie versterken of verlagen. Met de Slope kun je de steilheid van je cut of boost aanpassen (hard of zacht).

f. **NOISEGATE**: hiermee stelt u het drempelniveau van de noise gate voor elk kanaal in. Zolang het ingangsniveau onder deze instelling blijft, wordt het geluid gedempt. Alleen wanneer het geluidsniveau boven dit drempelniveau komt, wordt het geluidssignaal doorgelaten.

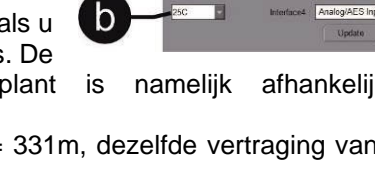

**I. OUTPUT:** 

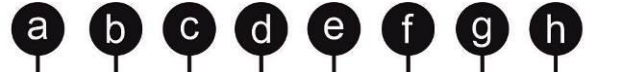

Source Gain | POL+ | Delay | EQ | Xover | Limit | On | n n  $1$  CH1

- a. **SOUCE**: wordt gebruikt om de ingangsbron voor elk uitgangskanaal in te stellen. Indien nodig kunnen meerdere ingangen naar elke uitgang worden geleid.
- b. **GAIN**: gebruikt om de versterking voor elk uitgangskanaal in te stellen.
- c. **POL+/POL-**: gebruikt om de polariteit om te keren indien nodig. POL+ = normaal, POL- = omgekeerd
- d. **DELAY**: als een vertraging nodig is, kunt u een van de 3 parameters instellen: vertraging in milliseconden, afstand in meters, afstand in voeten; de andere parameters worden automatisch aangepast.

BELANGRIJK: aangezien de geluidssnelheid wordt beïnvloed door de temperatuur, mag u niet vergeten de omgevingstemperatuur van de locatie in te stellen in het [SYSTEM] menu.

- e. **EQ:** elk uitgangskanaal heeft 6 equalizers. Voor elke EQ kunt u kiezen tussen:
	- **[PEQ**] Parametrische equalizer met Frequency (20Hz-20KHz), Gain (-30dB-+15dB) en Bandwidth instellingen. Met dit type equalizer kunt u een frequentie selecteren en deze frequentie versterken of verlagen. Met de bandbreedte [Q] maakt u het frequentiebereik breder of smaller.
	- **[Lo-S**] Low shelf EQ met Frequency (20Hz-20KHz), Gain (-30dB-+15dB) en Slope instellingen. Met dit type equalizer kunt u een frequentie selecteren en alle frequenties onder deze

frequentie versterken of verlagen. Met de Slope kun je de steilheid van je cut of boost aanpassen (hard of zacht).

• **[Hi-S**] EQ voor de hoge plank met frequentie (20Hz-20KHz), versterking (-30dB-+15dB) en hellinginstellingen.

Met dit type equalizer kunt u een frequentie selecteren en alle frequenties boven deze frequentie versterken of verlagen. Met de Slope kun je de steilheid van je cut of boost aanpassen (hard of zacht).

f. **XOVER:** voor elk uitgangskanaal kunt u een hoogdoorlaatfilter [Hpf] of een laagdoorlaatfilter instellen.

Het laagdoorlaatfilter blokkeert de frequenties boven de gekozen frequentie. Het laat alleen de lage frequenties door (low pass).

Het hoogdoorlaatfilter blokkeert de frequenties onder de gekozen frequentie. Het laat alleen de hoge frequenties door (hoogdoorlaat).

Voor elk filter kun je instellen:

- De frequentie
- Het type filter:  $[L \ R] =$  Linkwitz-Riley, [Bessel] of  $[BTWorth] =$  Butterworth
- De helling van het filter
- g. **LIMIT:** voor elk uitgangskanaal kunt u een limiter of een compressor instellen, afhankelijk van uw behoeften**.**

**Limiter modus:** stel de volgende parameters in:

- Selecteer automatische of handmatige modus
- De drempel instellen
- Stel de aanvalstijd in (alleen beschikbaar wanneer [handmatig] is geselecteerd)
- Stel de vrijgavetijd in (alleen beschikbaar wanneer [handmatig] is geselecteerd)

#### **Compressormodus**

- Selecteer automatische of handmatige modus
- Stel de Clip-limiet in
- Stel de verhouding in
- De drempel instellen
- Stel de aanvalstijd in (alleen beschikbaar wanneer [handmatig] is geselecteerd)
- Stel de vrijgavetijd in (alleen beschikbaar wanneer [handmatig] is geselecteerd)
- h. **ON/MUTE:** om het kanaal te activeren of te dempen.
- **J. INPUT MODE**: om digitaal of analoog te selecteren voor ingangen A&B en voor C&D
- **K. LINK**: wanneer u identieke instellingen moet maken voor 2 kanalen, kunt u deze kanalen via deze optie koppelen. Zo hoeft u de instellingen slechts in 1 kanaal uit te voeren. De instellingen worden automatisch gekopieerd naar het andere kanaal.

**L. KANAAL SELECTIE**: elke kanaalknop heeft een andere kleur. Deze kleur komt overeen met de kleur van de curve die in de software wordt getoond. Voor een duidelijk beeld kunt u de curven uitschakelen die niet getoond moeten worden. Opmerking: deze knop dempt de kanalen niet, maar heeft alleen invloed op wat er op uw scherm wordt getoond.

# PROCESSOR←→ COMPUTERAANSLUITING

Voor korte afstanden kan het toestel via een USB-kabel worden aangesloten. Via deze optie kan slechts één toestel worden bestuurd.

Voor langere afstanden of om meerdere processoren (tot 250 stuks) aan te sturen kunt u een LANverbinding gebruiken.

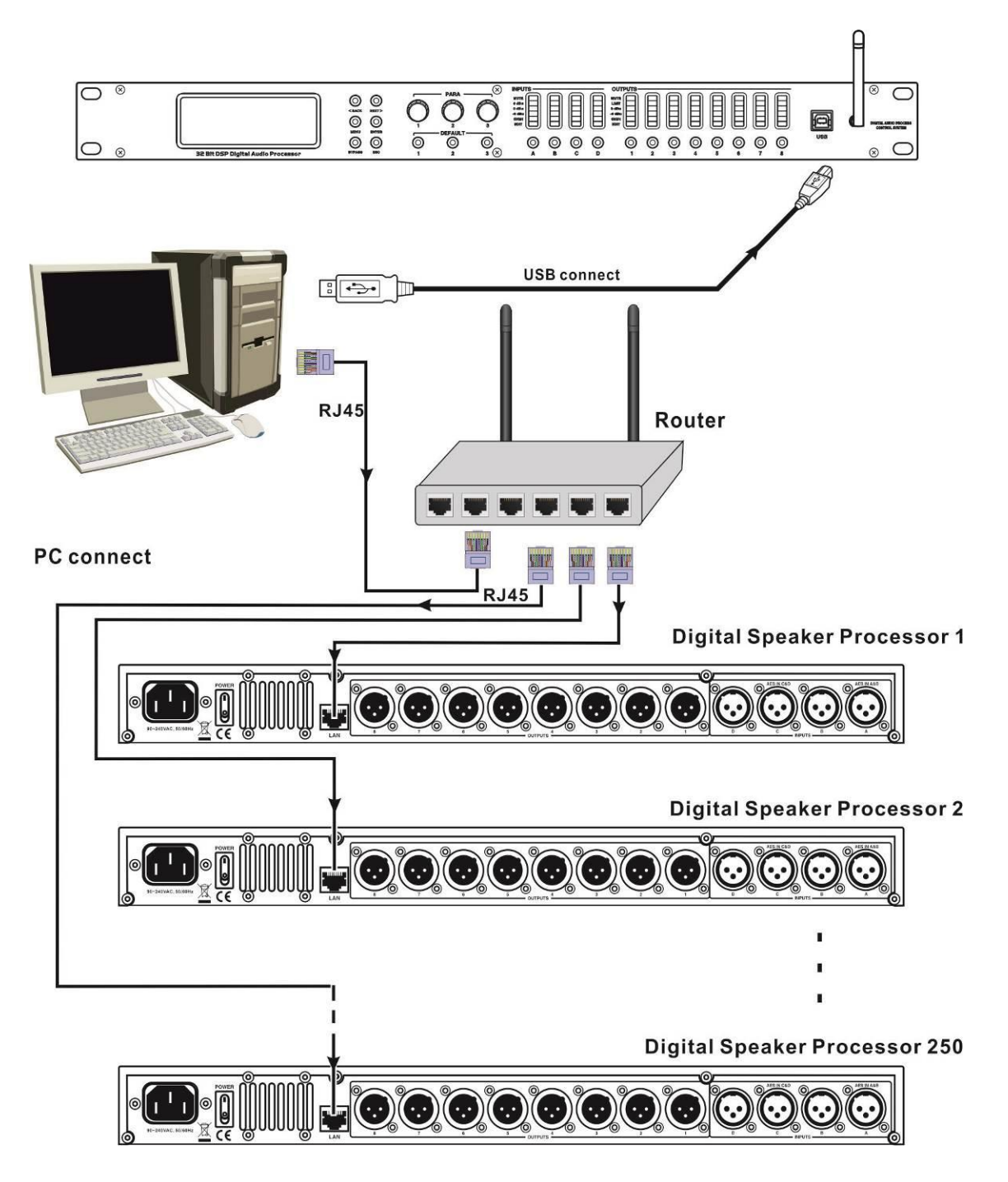

# SLUIT 1 EENHEID AAN VIA USB

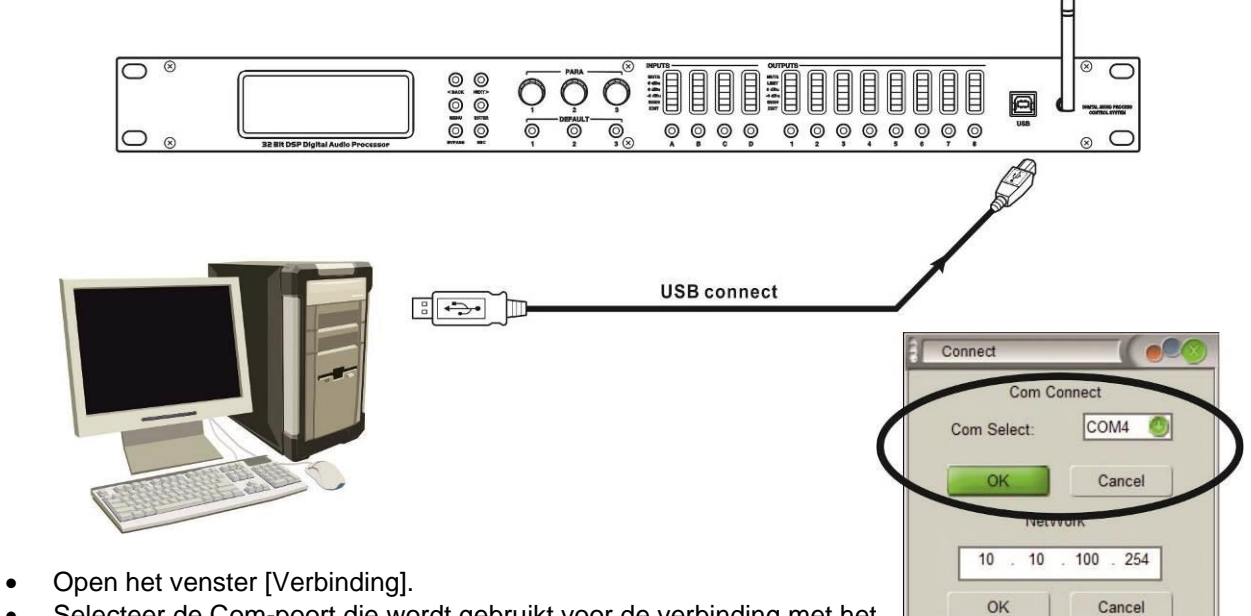

- Selecteer de Com-poort die wordt gebruikt voor de verbinding met het
- Druk op OK.
- U ziet het verloop in de statusbalk (naast de knop [Verbinding])

# SLUIT 1 EENHEID AAN VIA LAN

Voor een eerste installatie zet u **de wifi-module terug** in de fabrieksinstelling via het frontpaneel van de processor.

- De processor opstarten
- Druk op de toets [MENU] (2) om het hoofdmenu te openen.
- Gebruik de knoppen [<Back] of [Next>] of de eerste parameterknop (4) om door het menu te bladeren en naar [System SubMenu] te gaan.
- Druk op [ENTER] om het submenu te openen
- Gebruik de eerste parameterknop (4) om door het menu te bladeren en ga naar de optie [Wifi Factory Reset].
- Druk op [ENTER] om de optie
- Gebruik de parameterknoppen (4) om [YES] te selecteren en druk op de ENTER (2) knop om te bevestigen.

Controleer of uw computer is ingesteld om automatisch IP-adressen te krijgen

- Ga naar Instellingen > Netwerk & internet (of klik met de rechtermuisknop op het netwerkicoontje rechtsonder in uw scherm en selecteer "netwerk- en internetinstellingen openen").
- Open het "Network & sharing center" en klik op de optie "Ethernet".
- Er verschijnt een nieuw venster

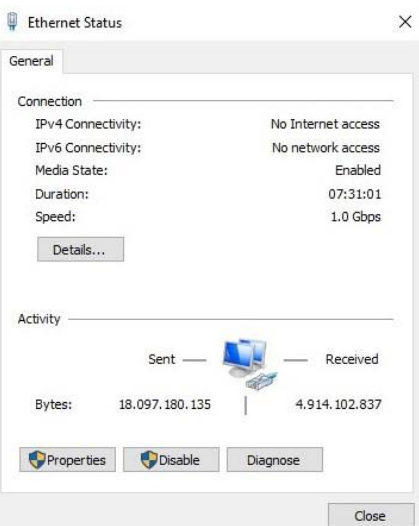

- Klik op "Eigenschappen".
- Er verschijnt een nieuw venster
- Ga naar "Internet Protocol (TCP/IP) en klik opnieuw op eigenschappen

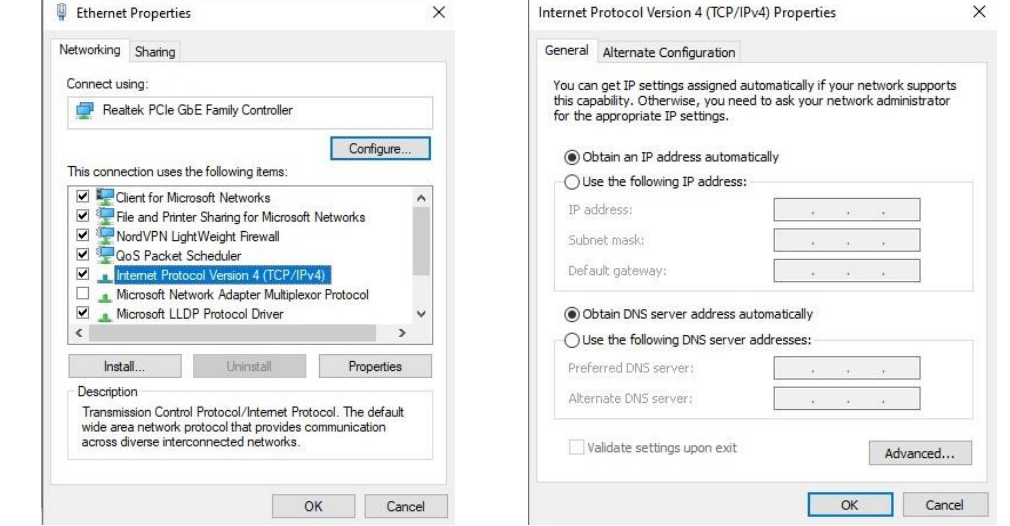

- Gebruik de optie "Automatisch een IP-adres verkrijgen".
- Verbind de computer met de processor. Het verkregen IP-adres moet 10.10.100.100 zijn.
- Open de software-interface en klik rechtsboven op "Verbinding".
- Stel het IP-adres in op 10.10.100.254 en klik op het tabblad OK.

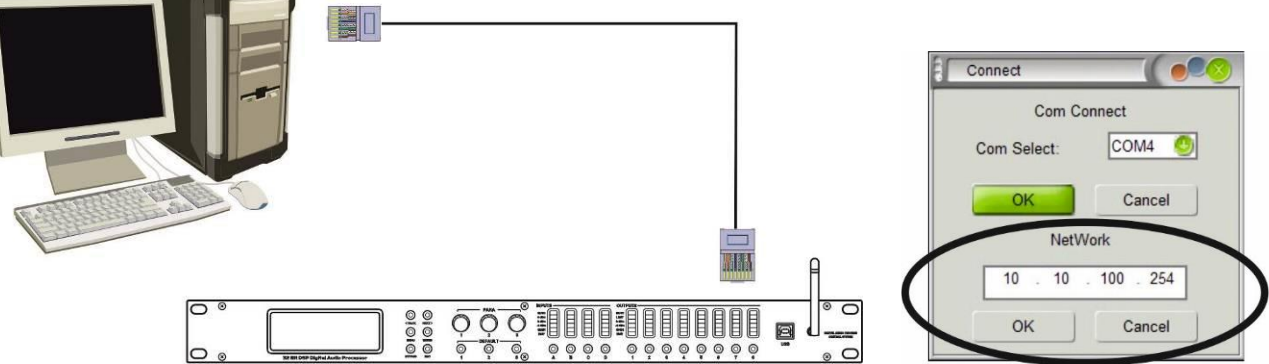

# VERBIND 1 EENHEID VIA WIFI

- Verbind de computer via WIFI met het draadloze netwerk genaamd HF-A11x\_AP
- Zodra dit is gebeurd, opent u de software-interface en klikt u rechtsboven op "Verbinding".
- Stel het IP-adres in op 10.10.100.254 en klik op het tabblad OK.

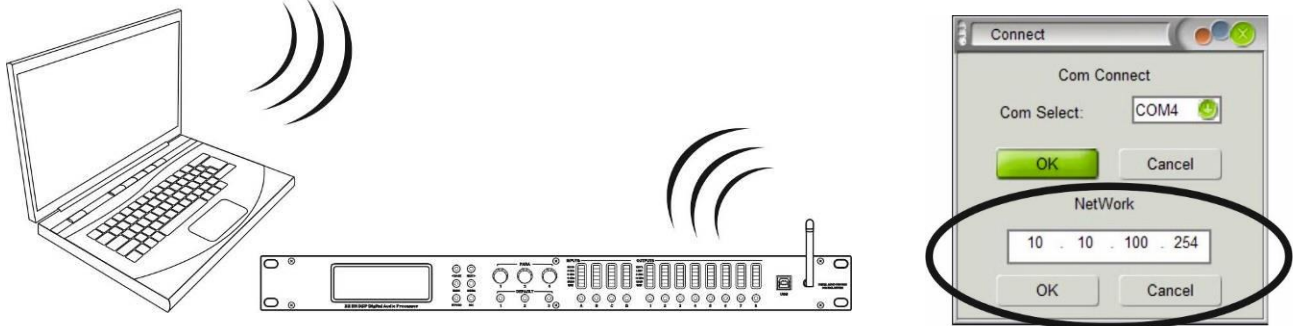

# MEERDERE EENHEDEN VERBINDEN VIA LAN

Voor een eerste installatie zet u **de wifi-module terug** in de fabrieksinstelling via het frontpaneel van de processor.

- De processor opstarten
- Druk op de toets [MENU] (2) om het hoofdmenu te openen.
- Gebruik de knoppen [<Back] of [Next>] of de eerste parameterknop (4) om door het menu te bladeren en naar [System SubMenu] te gaan.
- Druk op [ENTER] om het submenu te openen
- Gebruik de eerste parameterknop (4) om door het menu te bladeren en ga naar de optie [Wifi Factory Reset].
- Druk op [ENTER] om de optie
- Gebruik de parameterknoppen (4) om [YES] te selecteren en druk op de ENTER (2) knop om te bevestigen.

Controleer of uw computer is ingesteld om automatisch IP-adressen te krijgen

- Ga naar Instellingen > Netwerk & internet (of klik met de rechtermuisknop op het netwerkicoontje rechtsonder in uw scherm en selecteer "netwerk- en internetinstellingen openen").
- Open het "Network & sharing center" en klik op de optie "Ethernet".
- Er verschijnt een nieuw venster

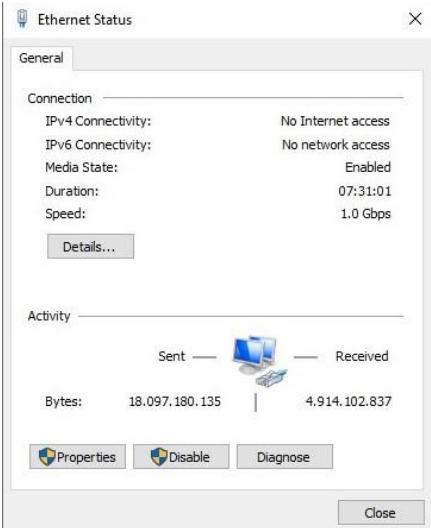

- Klik op "Eigenschappen".
- Er verschijnt een nieuw venster
- Ga naar "Internet Protocol (TCP/IP) en klik opnieuw op eigenschappen

### NEDERLANDS GEBRUIKSAANWIJZING

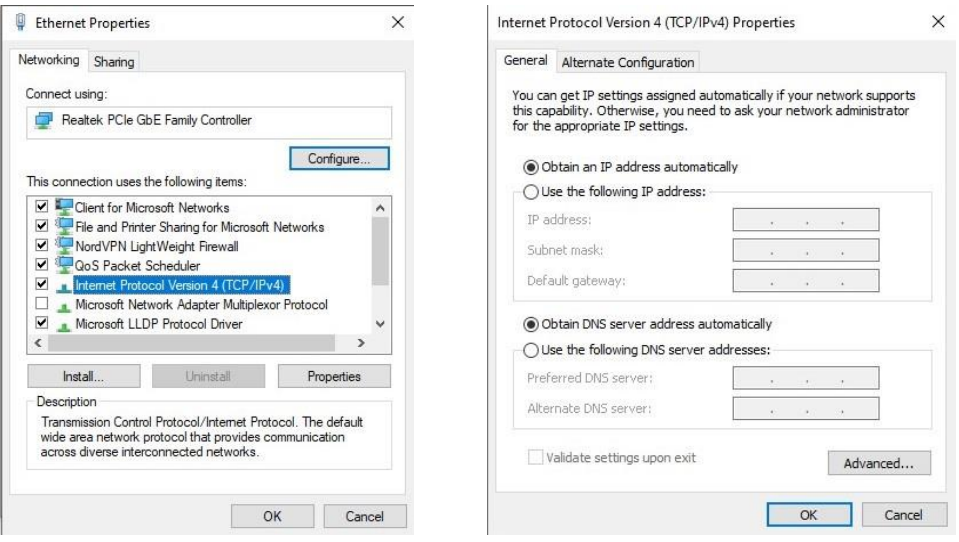

- Gebruik de optie "Automatisch een IP-adres verkrijgen".
- Verbind de computer met de processor. Het verkregen IP-adres moet 10.10.100.100 zijn.

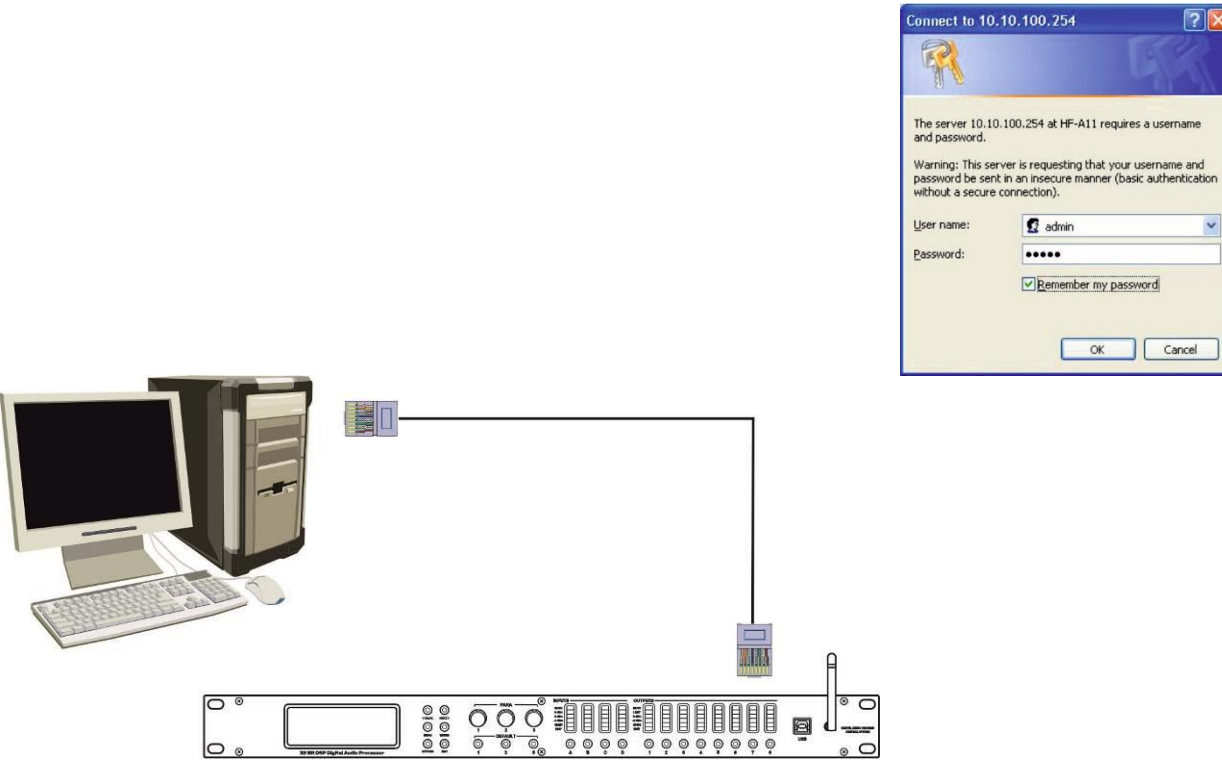

- Open uw internet browser en typ 10.10.100.254.
- Zodra u op de module bent, voegt u gebruikersnaam (admin) en wachtwoord (admin) toe en klikt u op OK.
- Start nu de [Working Mode Configuration]

 $\overline{\mathbf{z}}$ 

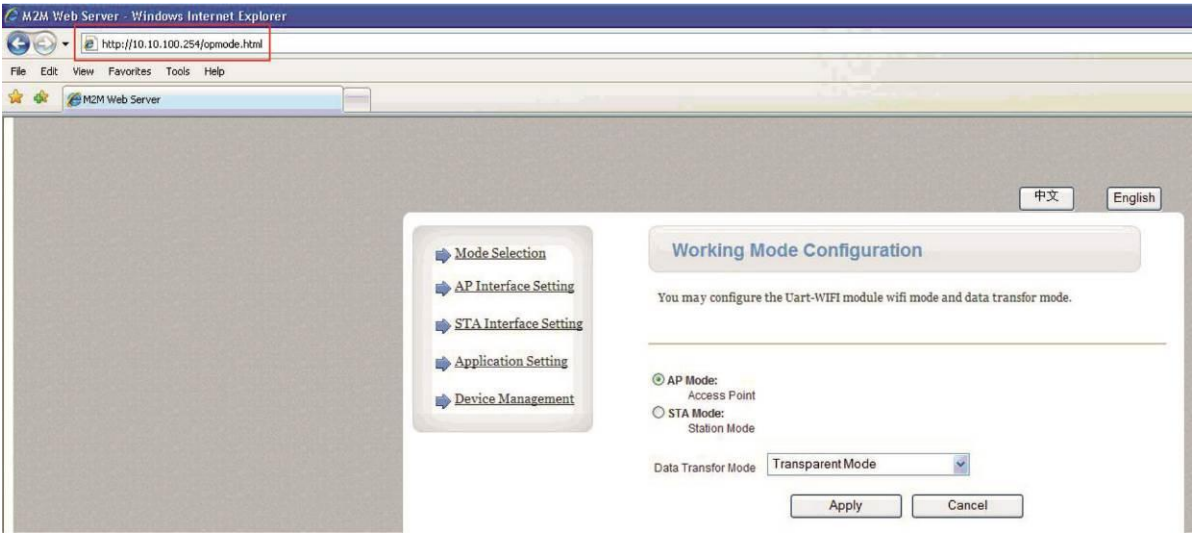

• Klik op [AP Interface Setting] in de linkerbovenhoek en voeg de netwerknaam (SSID) toe: AB-Link

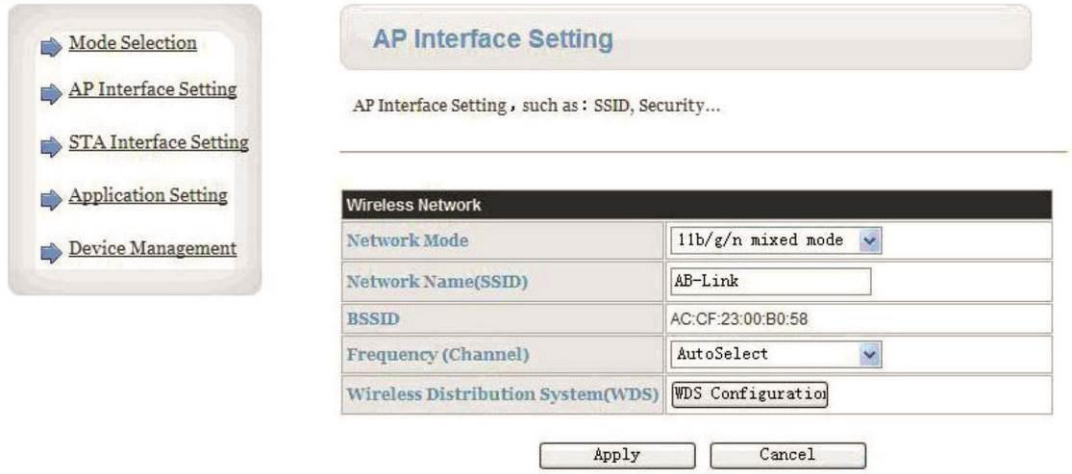

- Pas de instellingen aan in de [LAN Setup]
	- $O$  DHCP Type = Uitschakelen
	- $\circ$  IP-adres van wifi-module = hetzelfde als router: "192.168.0.101" ("192.168.0.102", "192.168.0.103", enz.)
	- o Klik toepassen

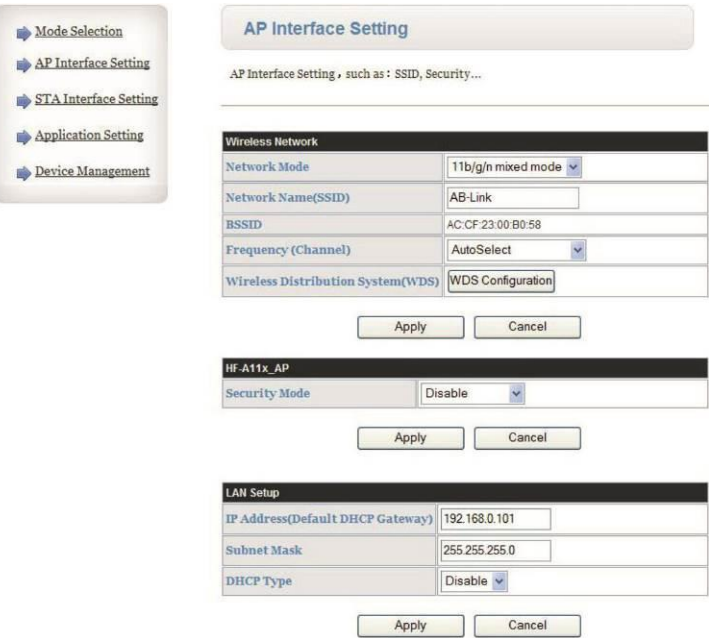

- Klik op [Modusselectie] in de linkerbovenhoek
- Selecteer Station Mode (STA Mode) en klik op apply

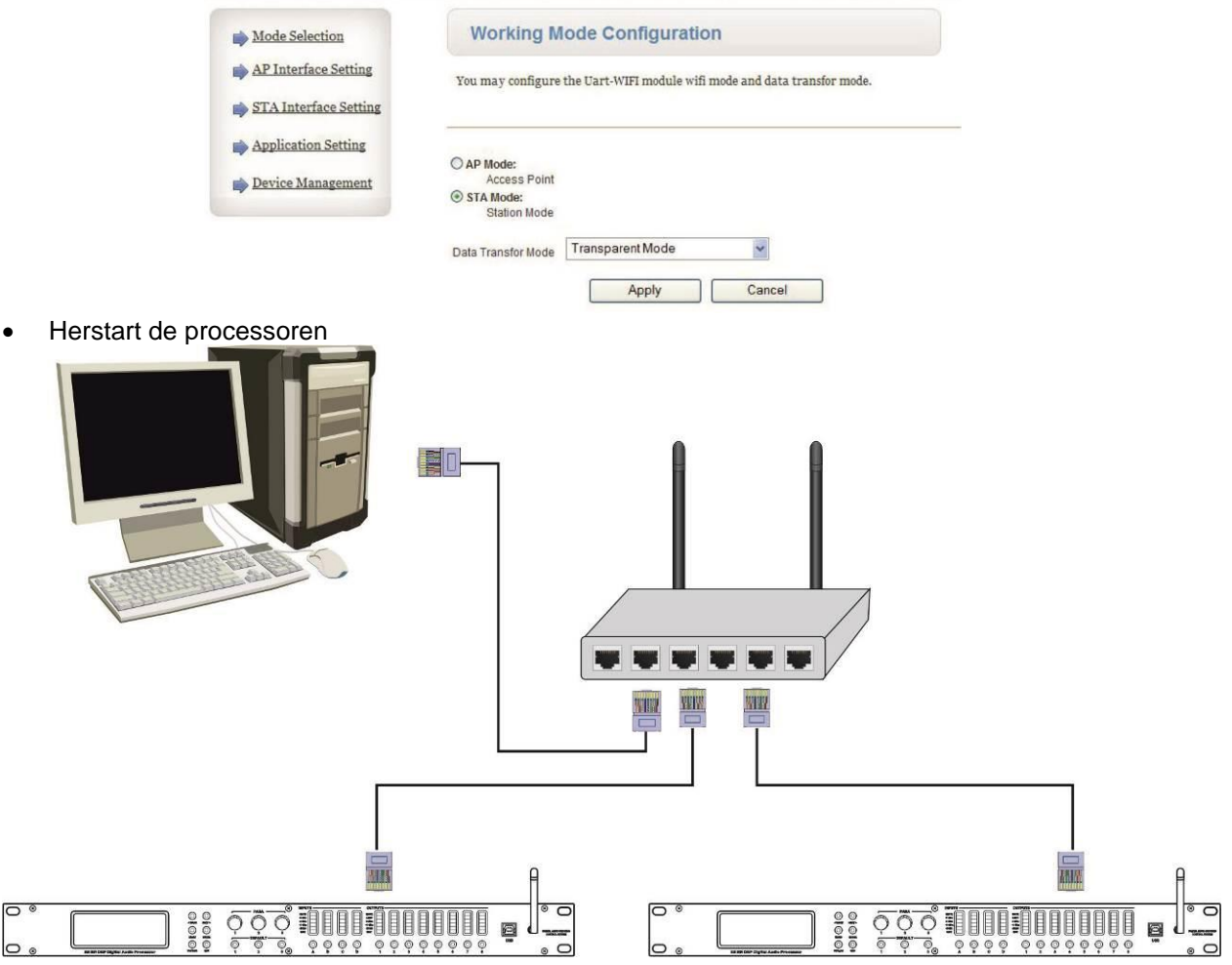

- Open de software-interface en klik rechtsboven op "Verbinding".
- Stel het IP-adres in op "192.168.0.101", "192.168.0.102", "192.168.0.103"... en klik op het tabblad OK hieronder.

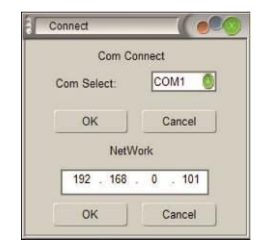

# MEERDERE EENHEDEN VERBINDEN VIA WIFI

- Verbind de computer en de router via LAN
- Open je internet browser en typ 192.168.0.1 om naar de router te gaan.
- Voeg de gebruikersnaam = admin toe (wachtwoord is leeg) en klik op OK
- Stel nu de SSID en het wachtwoord van de router in.
- Zoals ingesteld in de draadloze router ID (SSID) = AB-Link
- $\bullet$  Het wachtwoord = 13141516
- Als dit alles gedaan is, moet u de Wifi module terugzetten naar de fabrieksinstelling via het frontpaneel van de processor.
- De processor opstarten
- Druk op de toets [MENU] (2) om het hoofdmenu te openen.
- Gebruik de knoppen [<Back] of [Next>] of de eerste parameterknop (4) om door het menu te bladeren en naar [System SubMenu] te gaan.
- Druk op [ENTER] om het submenu te openen
- Gebruik de eerste parameterknop (4) om door het menu te bladeren en ga naar de optie [Wifi Factory Reset].
- Druk op [ENTER] om de optie
- Gebruik de parameterknoppen (4) om [YES] te selecteren en druk op de ENTER (2) knop om te bevestigen.

Controleer of uw computer is ingesteld om automatisch IP-adressen te krijgen

- (voor meer informatie hierover, zie vorig hoofdstuk VERBIND ZEVENDE EENHEDEN VIA LAN)
	- Verbind de computer en de router via LAN
	- Het verkregen P-adres moet 10.10.100.100 zijn.

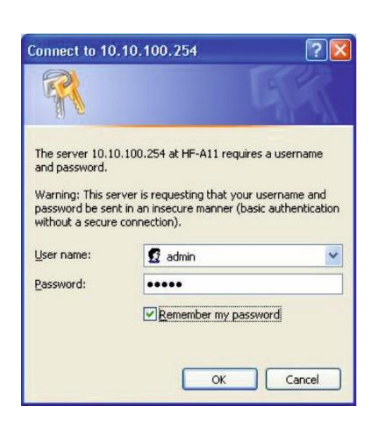

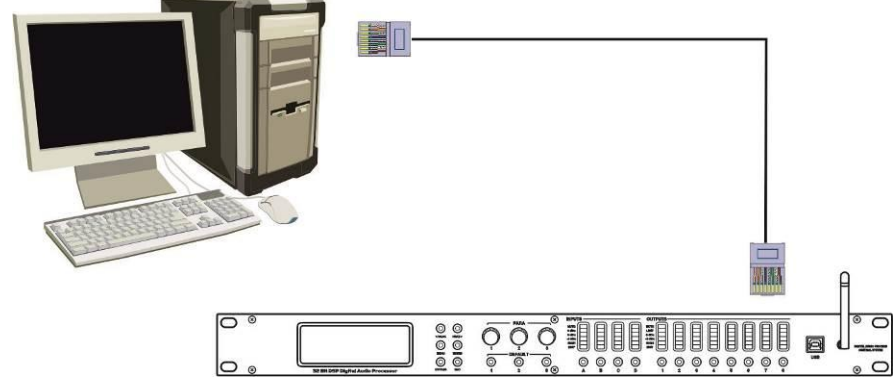

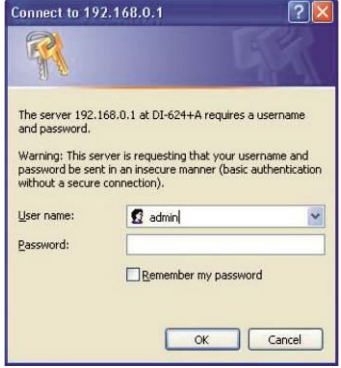

- Eenmaal verbonden met het netwerk, typ 10.10.100.254 in uw internet browser.
- Stel gebruikersnaam = admin, wachtwoord = admin, en druk op OK
- Start nu de [Working Mode Configuration]

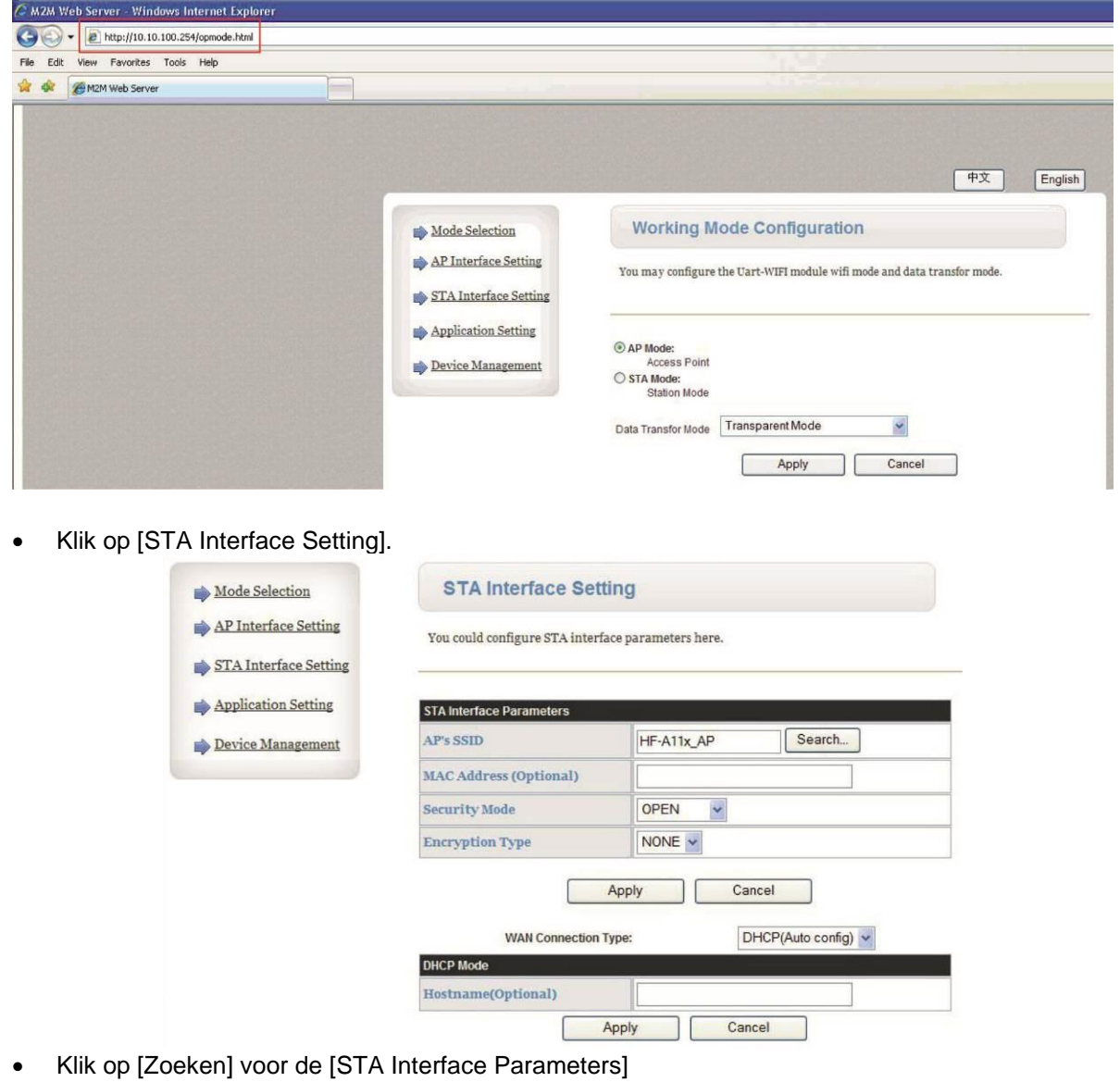

• Kies de juiste SSID en klik op "Toepassen".

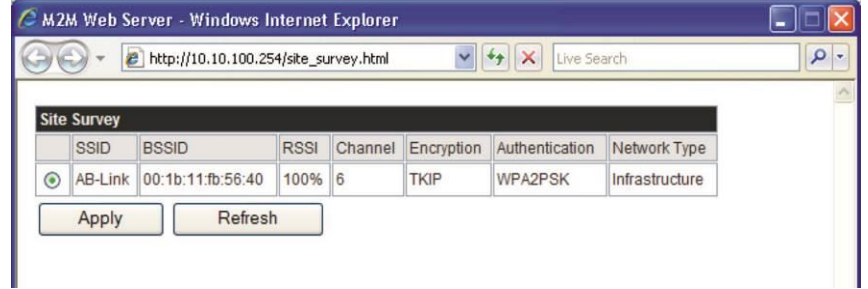

- Stel het wachtwoord in = 13141516 (het wachtwoord moet hetzelfde zijn als het wachtwoord van de router)
- Klik op "Toepassen".

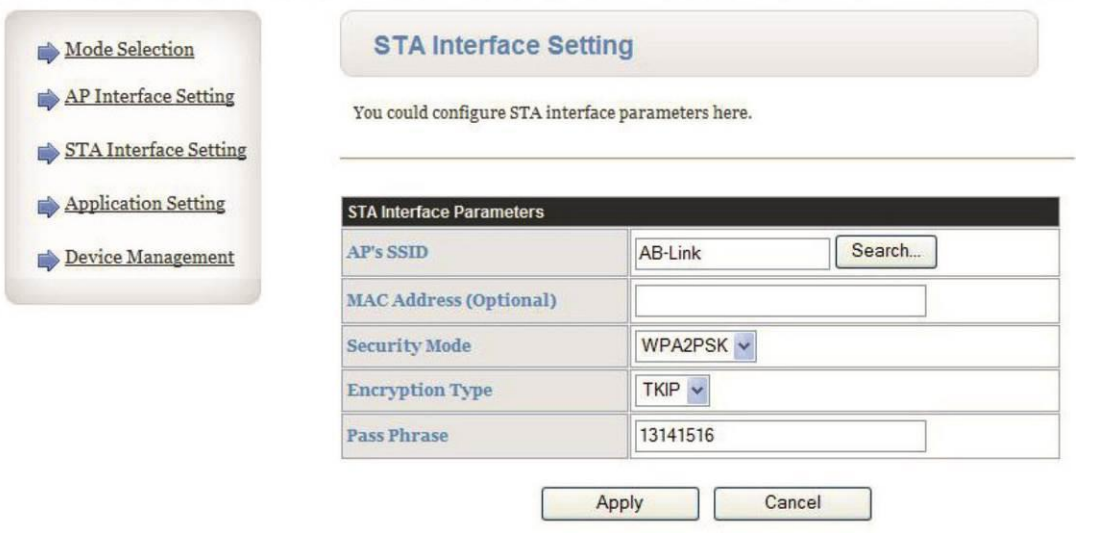

- Ga opnieuw naar de [STA Interface Setting]
- Stel het [WAN Connection Type] in op [STATIC(Fixed IP)] en voer de volgende gegevens in voor het IP-adres:
	- $\circ$  192.168.0.102 (of 192.168.0.103, 192.168.0.104, ...)
	- o 255.255.255.0
	- o 192.168.0.1

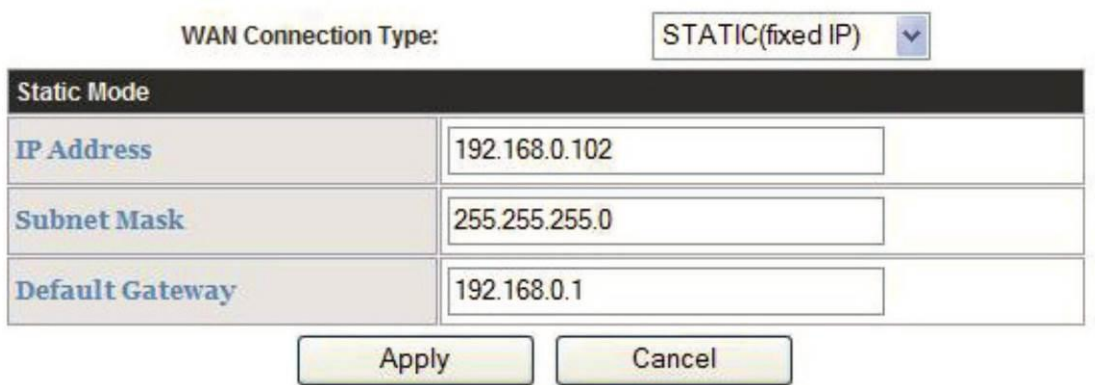

• Zodra dit is gebeurd, klikt u op [Modusselectie] in de linkerbovenhoek

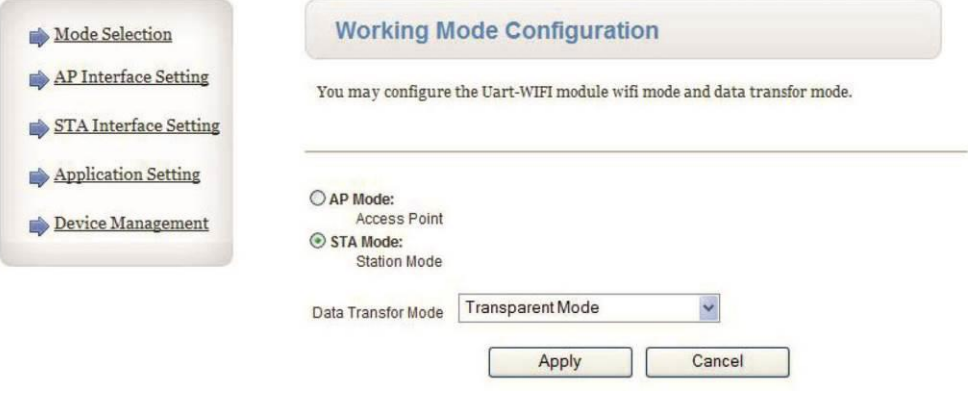

• De volgende informatie verschijnt. Klik op [Apparaatbeheer]

### NEDERLANDS GEBRUIKSAANWIJZING

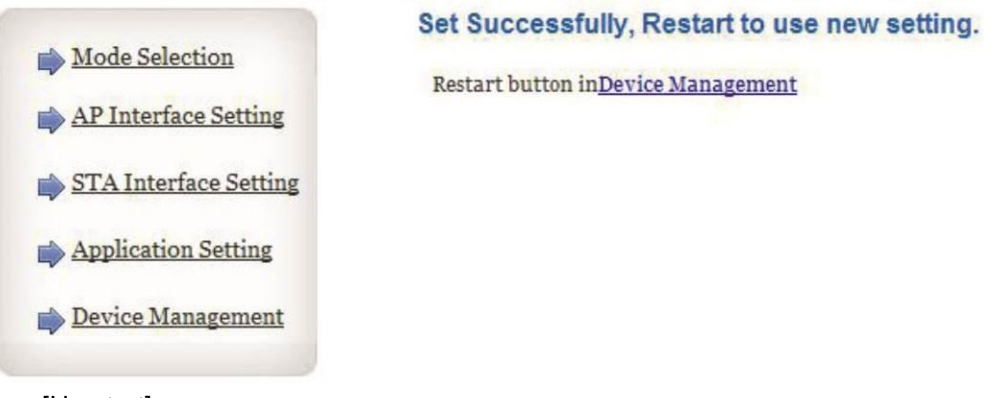

• Klik op [Herstart]

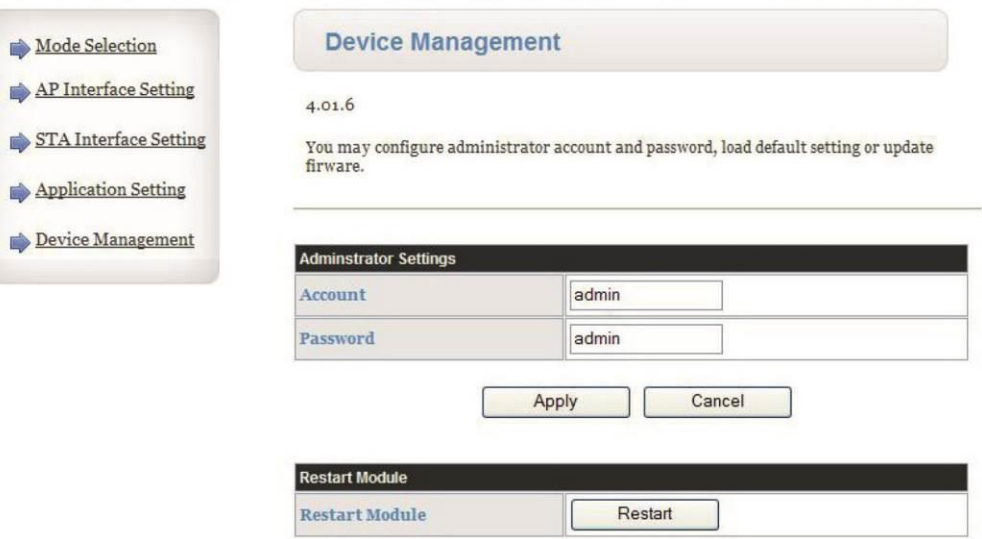

- Herstart de processoren
- Zoek met uw computer naar het draadloze netwerk [AB-Link].

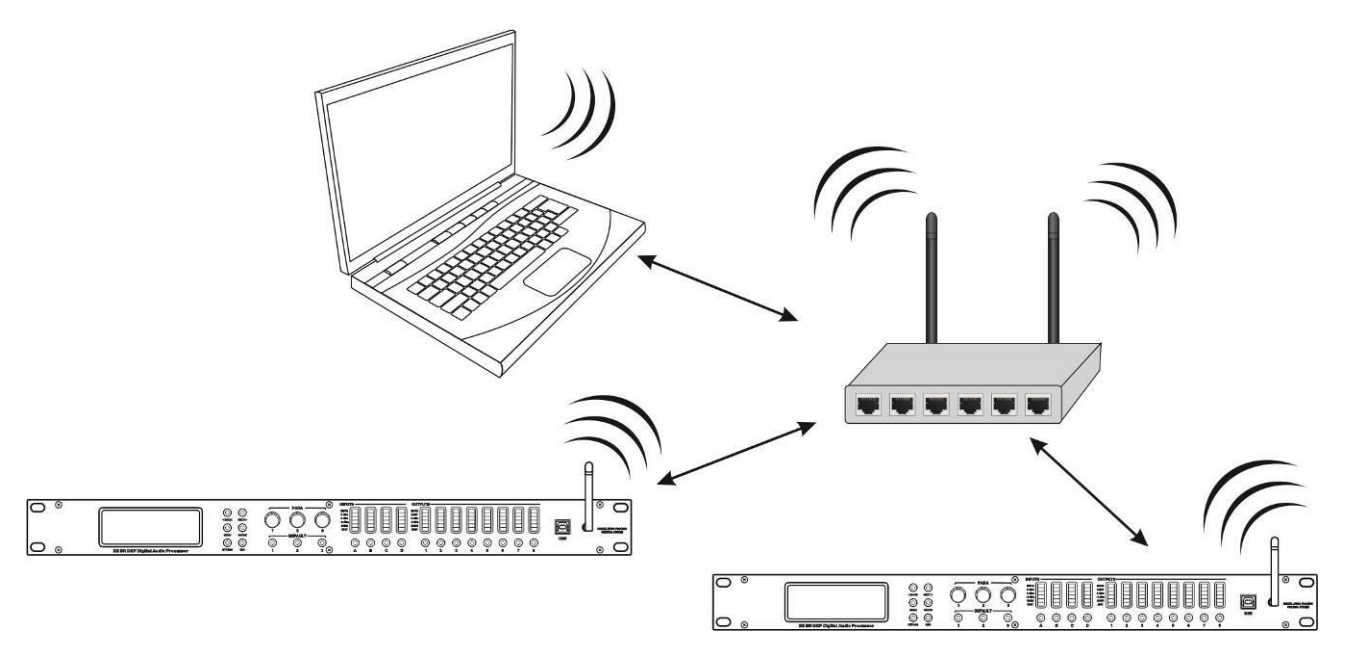

- Open de software-interface en klik rechtsboven op "Verbinding".
- Stel het IP-adres in op "192.168.0.102", "192.168.0.103", "192.168.0.104"... (het IP-adres moet hetzelfde zijn als het Static Mode IP-adres).
- Klik op het tabblad OK hieronder

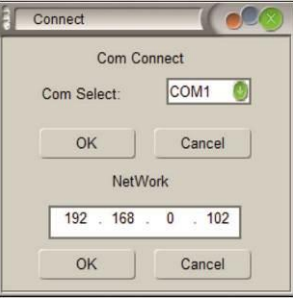

# SPECIFICATIES

Dit apparaat is radiostoring onderdrukt. Dit apparaat voldoet aan de eisen van de huidige Europese en nationale richtlijnen. De conformiteit is vastgesteld en de relevante verklaringen en documenten zijn door de fabrikant gedeponeerd.

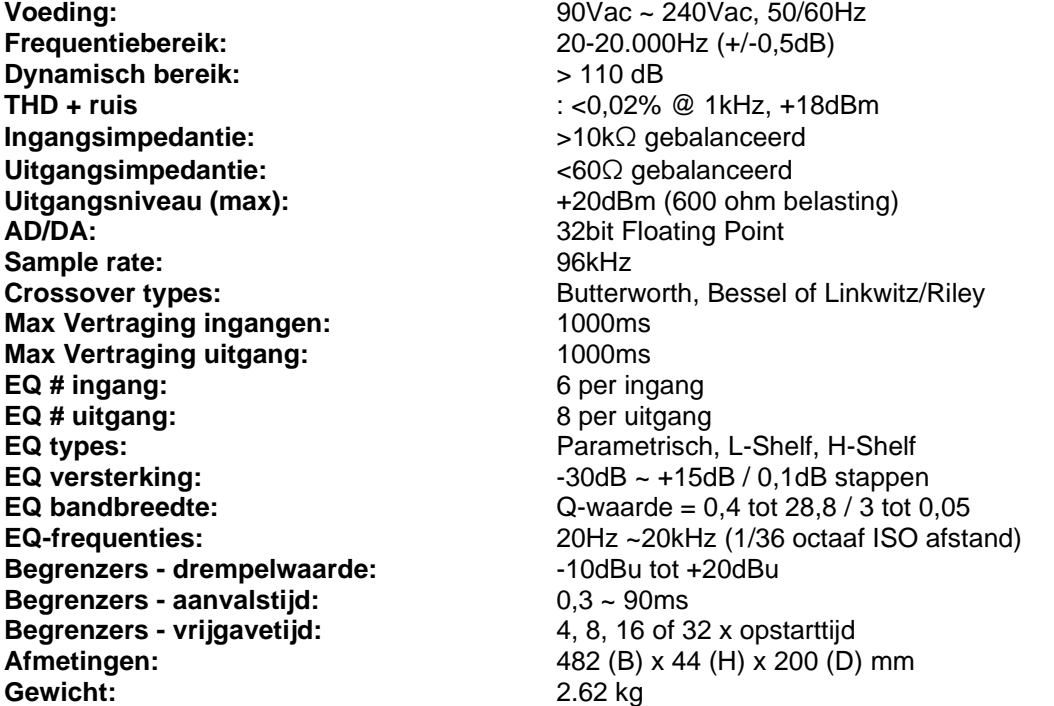

**Alle informatie kan zonder voorafgaande kennisgeving worden gewijzigd U kunt de laatste versie van deze handleiding downloaden van onze website: [www.synq-audio.com](http://www.synq-audio.com/)**

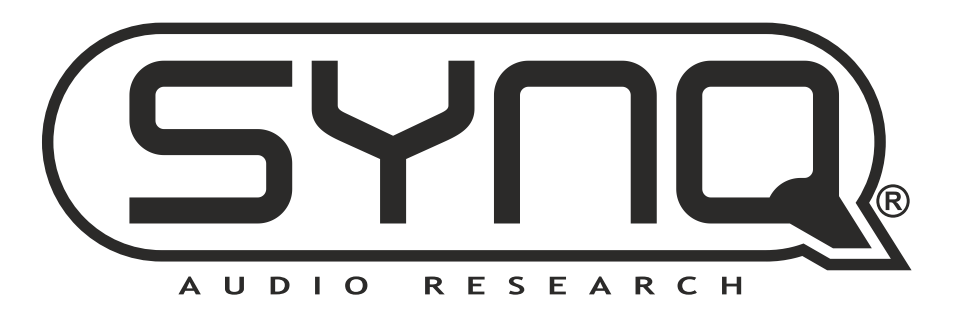

# **MAILING LIST**

**EN: Subscribe today to our mailing list for the latest product news! FR: Inscrivez-vous à notre liste de distribution si vous souhaitez suivre l'actualité de nos produits! NL: Abonneer je vandaag nog op onze mailinglijst en ontvang ons laatste product nieuws! DE: Abonnieren Sie unseren Newsletter und erhalten Sie aktuelle Produktinformationen! ES: Suscríbete hoy a nuestra lista de correo para recibir las últimas noticias! PT: Inscreva-se hoje na nossa mailing list para estar a par das últimas notícias!**

# <WWW.SYNQ-AUDIO.COM>

# **Copyright © 2023 by BEGLEC NV**

't Hofveld 2C ~ B1702 Groot-Bijgaarden ~ Belgium

Reproduction or publication of the content in any manner, without express permission of the publisher, is prohibited.